Д.С. Тошин В.И. Булгаков

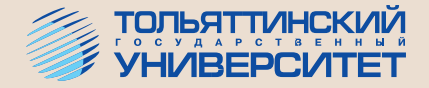

# СТАТИЧЕСКИЙ РАСЧЕТ ПОПЕРЕЧНОЙ РАМЫ ОДНОЭТАЖНОГО ПРОИЗВОДСТВЕННОГО ЗДАНИЯ С ИСПОЛЬЗОВАНИЕМ КОМПЬЮТЕРНЫХ ТЕХНОЛОГИЙ

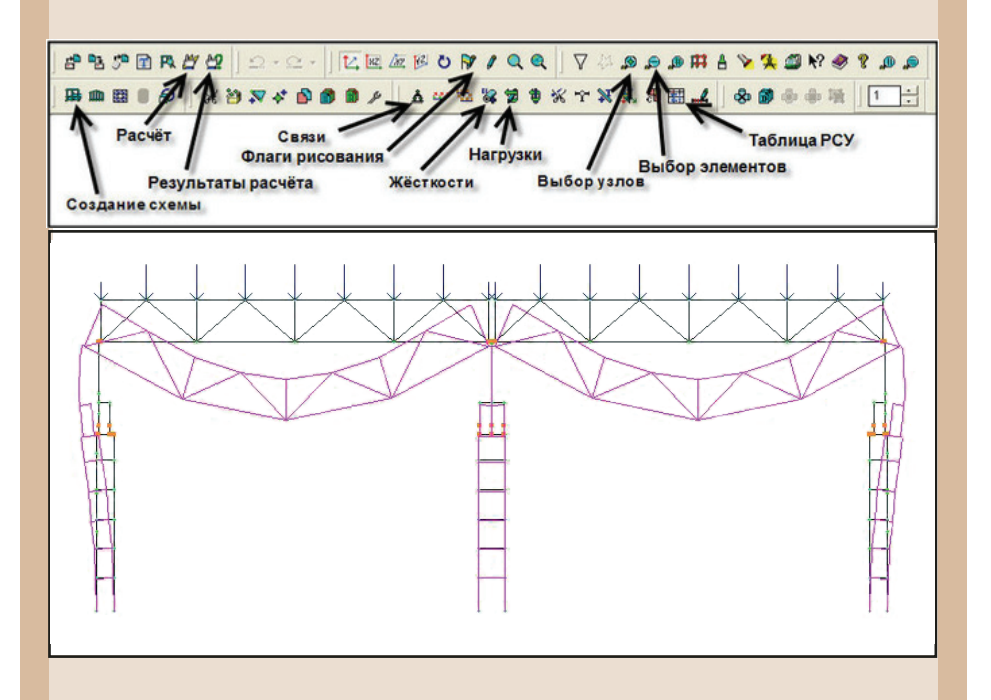

Министерство образования и науки Российской Федерации Тольяттинский государственный университет Архитектурно-строительный институт Кафедра «Городское строительство и хозяйство»

Д.С. Тошин, В.И. Булгаков

# **СТАТИЧЕСКИЙ РАСЧЕТ ПОПЕРЕЧНОЙ РАМЫ ОДНОЭТАЖНОГО ПРОИЗВОДСТВЕННОГО ЗДАНИЯ С ИСПОЛЬЗОВАНИЕМ КОМПЬЮТЕРНЫХ ТЕХНОЛОГИЙ**

Учебно-методическое пособие

Тольятти Издательство ТГУ 2013

## УДК 624.012.45(048) ББК 38.53 Т647

Рецензенты:

канд. техн. наук, доцент, завкафедрой «Городское строительство и хозяйство» Тольяттинского государственного университета *В.А. Филиппов*; канд. техн. наук, директор ООО «Экспертный центр Кузнецова» *А.В. Кузнецов.*

**Т647** Тошин, Д.С. Статический расчет поперечной рамы одноэтажного производственного здания с использованием компьютерных технологий : учебно-методическое пособие / Д.С. Тошин, В.И. Булгаков. – Тольятти : Изд-во ТГУ, 2013. – 63 с. : обл.

В учебно-методическом пособии приведена методика выполнения статического расчета поперечной рамы одноэтажного производственного здания с использованием программного комплекса *Lira-Windows*.

Предназначено для студентов, обучающихся по направлению подготовки 270800.68 «Строительство» и изучающих дисциплину «Автоматизированные методы решения задач строительной механики». А также может быть использовано студентами при изучении других дисциплин, связанных с расчетом железобетонных и металлических конструкций, в том числе с элементами компьютерных технологий.

> УДК 624.012.45(048) ББК 38.53

Рекомендовано к изданию научно-методическим советом Тольяттинского государственного университета.

ISBN 978-5-8259-0725-3 © ФГБОУ ВПО «Тольяттинский государственный университет», 2013

## **ВВЕДЕНИЕ**

Современное проектирование строительных конструкций зданий и сооружений подразумевает широкое использование систем автоматизации проектных работ, графических редакторов и расчетных программ. Применение инструментов численного анализа конструкций особенно актуально для статически неопределимых систем, в которых вопрос определения усилий в расчетных сечениях становится приоритетным в комплексе задач по расчету и конструированию.

Основные цели учебно-методического пособия – изложить порядок работы в среде программного комплекса *Lira-Windows*, показать порядок формирования расчетной схемы, указать на особенности интерпретации результатов расчета. Для практической направленности работы и более глубокого освоения материала студентами предлагается рассмотреть статический расчет на примере поперечной рамы одноэтажного производственного здания.

Использование численных методов расчета строительных конструкций в учебном процессе позволяет повысить эффективность подготовки студентов и обеспечить востребованность молодых кадров на рынке труда.

Раздел 1 написан кандидатом технических наук Д.С. Тошиным, раздел 2 – кандидатом технических наук, доцентом В.И. Булгаковым.

## **Данные для расчета**

Определить усилия в элементах средней поперечной рамы одноэтажного двухпролетного здания, оборудованного электрическими мостовыми кранами.

Пролет здания – 24 м.

Шаг колонн – 6 м.

Высота до низа стропильных конструкций – 16,2 м.

Грузоподъемность мостового крана – 30 т.

Режим работы мостового крана – 6К.

Количество кранов в одном пролете – 2.

Вид стропильной конструкции – железобетонная ферма с параллельными поясами.

Вид колонн – железобетонные.

Наружные панельные стены – до отм. +4.800 самонесущие; выше – навесные.

Район строительства – г. Омск.

Уровень ответственности здания – нормальный (II).

# **Раздел 1. ОПРЕДЕЛЕНИЕ НАГРУЗОК, ДЕЙСТВУЮЩИХ НА ПОПЕРЕЧНУЮ РАМУ. ОСНОВНЫЕ ПОЛОЖЕНИЯ ПО ОПРЕДЕЛЕНИЮ УСИЛИЙ В ЭЛЕМЕНТАХ РАМЫ**

## **1.1. Компоновка конструктивной схемы**

Наружные грани крайних колонн одноэтажного производственного здания смещаются наружу относительно продольных разбивочных осей. Принимается привязка колонн крайнего ряда 250 мм, поскольку высота здания до низа стропильных конструкций составляет 16,2 м (рис. 1.1).

В качестве вертикальных несущих конструкций принимаются железобетонные двухветвевые колонны с размерами поперечного сечения:

- для крайних колонн: в надкрановой части  $b = 500$  мм,  $h_{ex} = 600$  мм, в подкрановой части  $b = 500$  мм,  $h_{ex} = 1400$  мм (при размерах сечения ветвей 300×500 мм, распорок 400×500 мм);
- для средних колонн: в надкрановой части  $b = 600$  мм  $h_{ex} = 700$  мм, в подкрановой части  $b = 600$  мм  $h_{\text{max}} = 1400$  мм (при размере ветвей 350×600 мм, распорок 400×600 мм).

## **1.2. Принципы построения расчетной схемы поперечной рамы**

Расчетная схема рамы представляется геометрическими осями колонн и ригелей. Соединение ригеля с колонной в расчетной схеме принимается шарнирным, поскольку жесткость соединения намного меньше жесткостей соединяемых элементов. Соединение колонн с фундаментами – жесткое.

Колонны на расчетной схеме представляются в виде набора стержней, которыми заменяют прямолинейные участки постоянного сечения (рис. 1.2, 1.3). Для двухветвевой колонны на расчетной схеме отдельными стержнями создаются надкрановая часть, ветви и распорки подкрановой части. Координаты вводимых стержней определяются положением геометрических осей соответствующих элементов. Таким образом, при построении расчетной схемы двухветвевая колонна представляется многоэтажной рамой, стойками которой являются ветви, а ригелями – распорки.

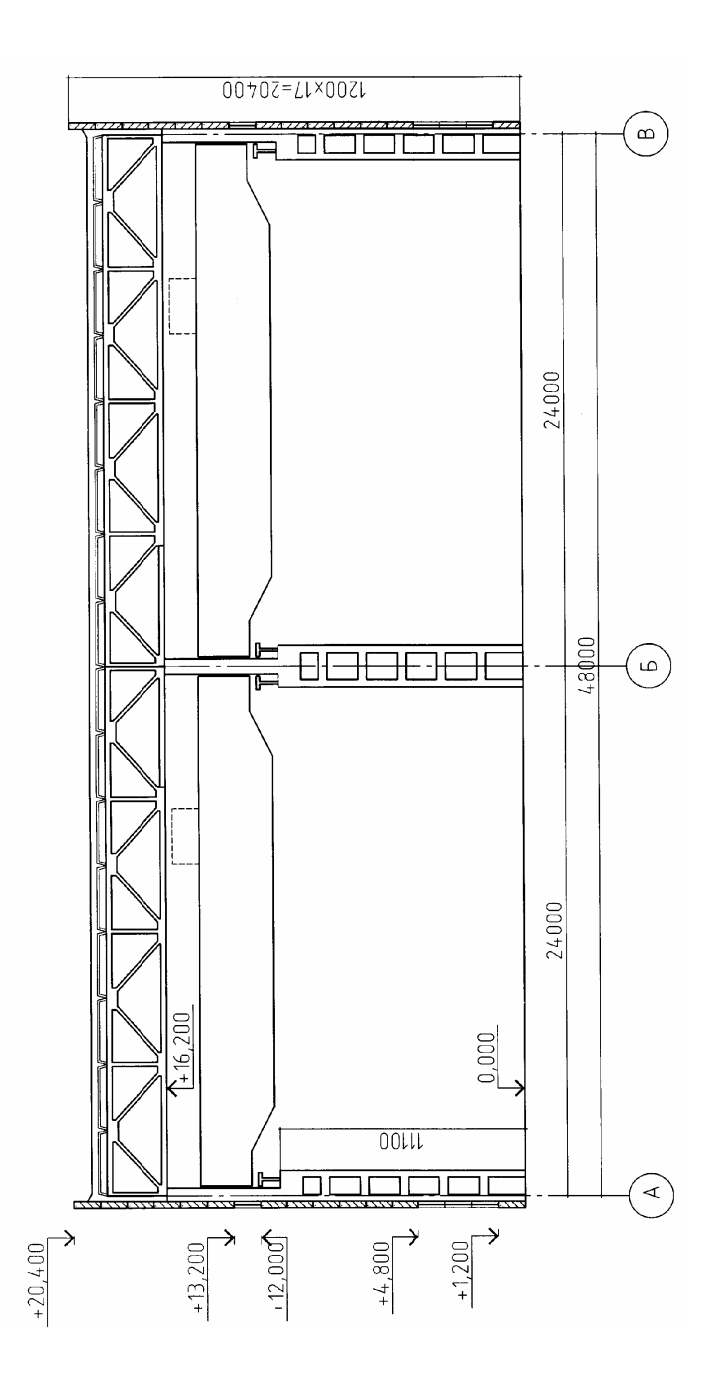

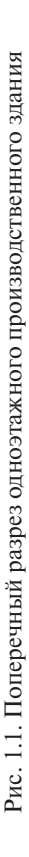

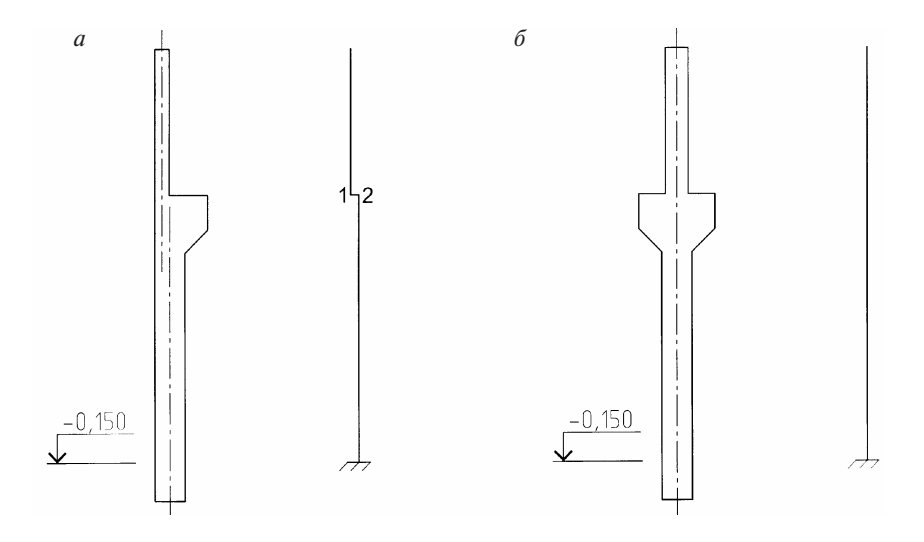

Рис. 1.2. Колонны сплошного сечения и их представление на расчетной схеме: *а* – крайняя колонна; *б* – средняя колонна

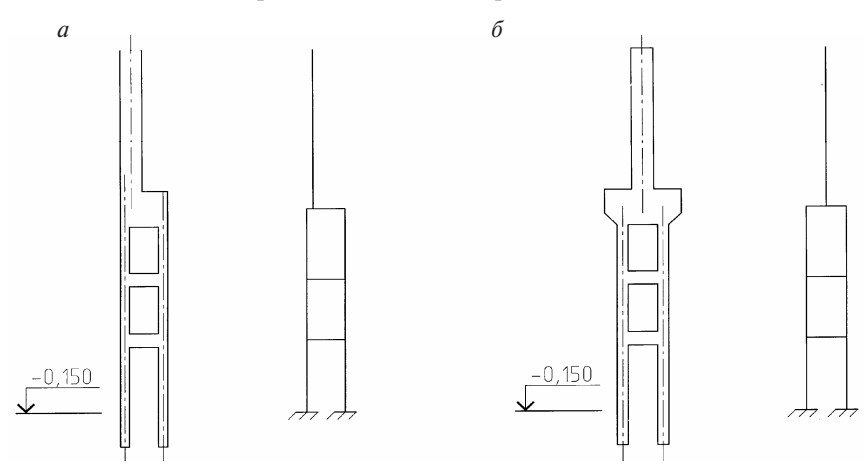

Рис. 1.3. Двухветвевые колонны и их представление на расчетной схеме: *а* – крайняя колонна; *б* – средняя колонна

При переходе от колонн сплошного сечения к расчетной схеме надкрановая и подкрановая части колонн представляются отдельными стержнями, а их несоосное расположение моделируется горизонтальным абсолютно жестким стержнем, располагаемым в уровне их сопряжения (рис. 1.2, отрезок 1-2).

При использовании стропильных балок в качестве несущих конструкций покрытия на расчетной схеме ригель может быть представлен горизонтальным стержневым элементом, расположенным на уровне верха колонн. При использовании в конструкции здания стропильных ферм на расчетной схеме рационально показывать ригель с более детальным представлением – с заменой поясов, стоек и раскосов отдельными стержневыми элементами. Это позволяет при расчете поперечной рамы определить усилия в стержнях фермы, которые потребуются в дальнейшем для вычисления требуемого армирования и конструирования стропильной конструкции.

При построении расчетной схемы поперечной рамы необходимо руководствоваться существующими принципами моделирования конструкций. При этом необходимо помнить, что проектирование является творческим процессом и решение одной задачи может быть достигнуто несколькими путями. Рассмотрим принципы формирования расчетной схемы для поперечной рамы из приведенного примера.

Надкрановая часть колонны, ветви и распорки подкрановой части представляются отдельными стержнями (рис. 1.4). Группы узлов в оголовке колонны, в верхней распорке подкрановой части колонны, в местах сопряжения распорок и ветвей объединяются в абсолютно жесткие тела (в соответствии с терминологией, принятой в программном комплексе *Lira-Windows*)*.* Расстояние между узлами, входящими в состав абсолютно жесткого тела *А*, *Б* или *В*, сохраняется постоянным при возможных деформациях конструкции.

В учебных целях расчетную схему допускается упростить (рис. 1.5, 1.6). При известных размерах двухветвевых колонн и с учетом привязки к координационным осям поперечная рама в целом будет представлена в виде стержневой системы (рис. 1.7).

На отметке -0.150, соответствующей верху фундамента, вводится жесткая заделка, препятствующая перемещению узлов по вертикали вдоль оси *Z*, по горизонтали вдоль оси *Х* и запрещающая поворот в плоскости поперечной рамы *X0Z*.

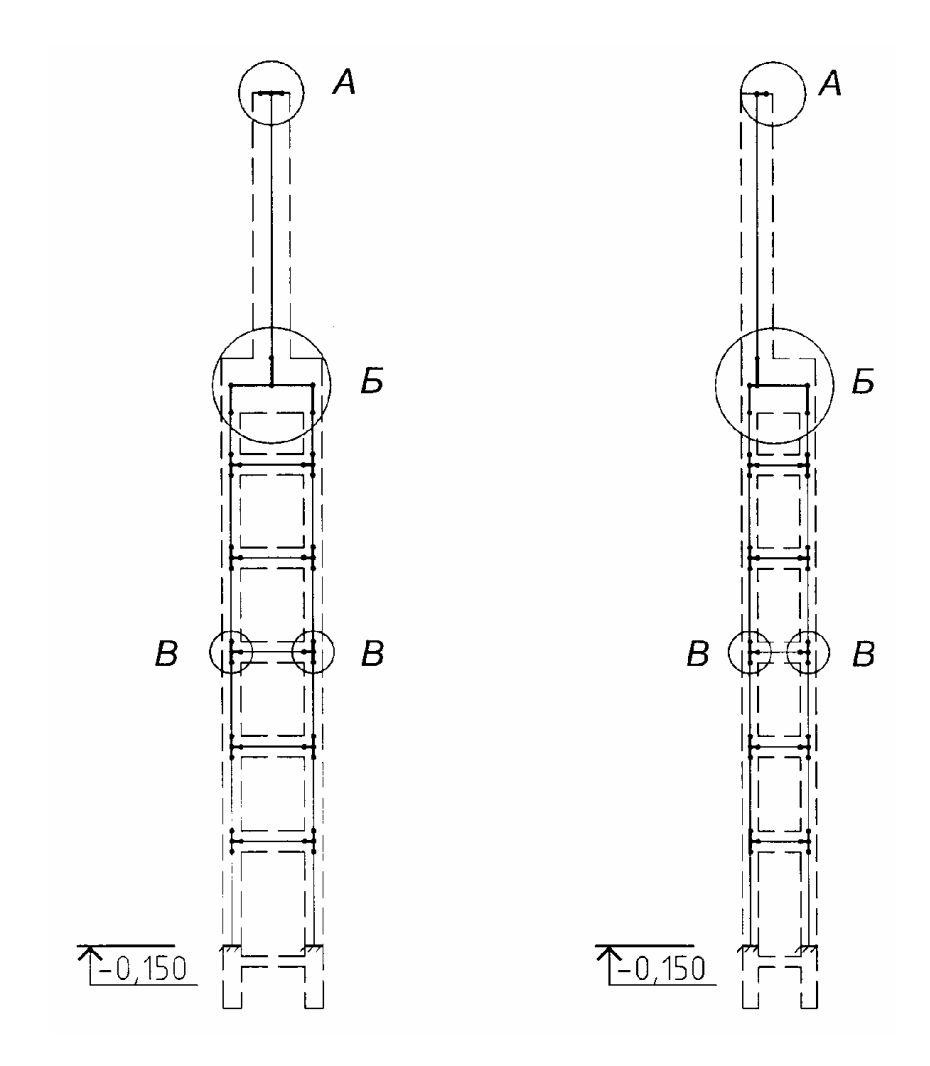

Рис. 1.4. Построение расчетной схемы с введением абсолютно жестких тел: *А* – в оголовке колонны; *Б* – в верхней распорке подкрановой части колонны; *В* – в местах сопряжения распорок и ветвей подкрановой части колонны

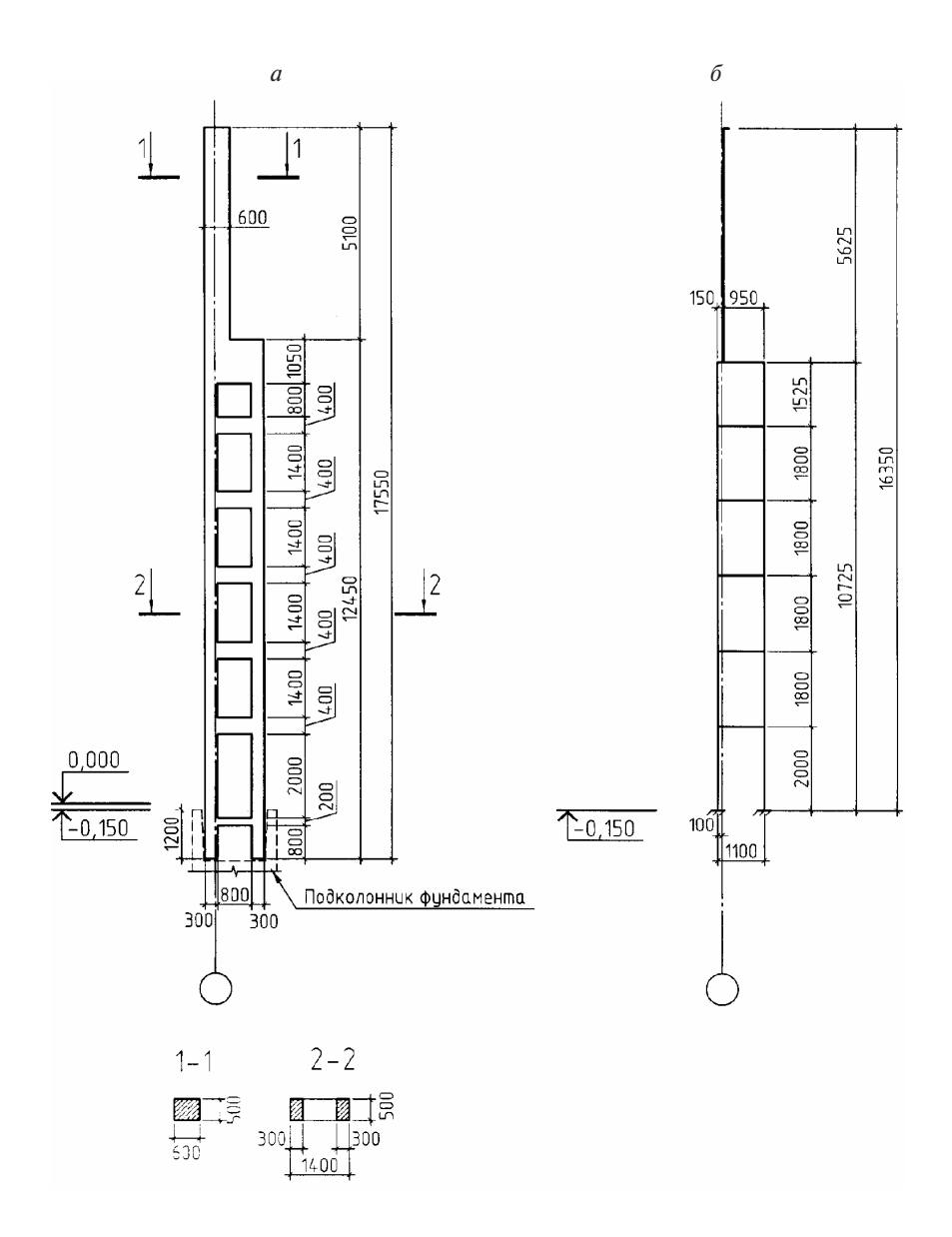

Рис. 1.5. Опалубочный чертеж колонны крайнего ряда (*а*) и расчетная схема колонны (*б*)

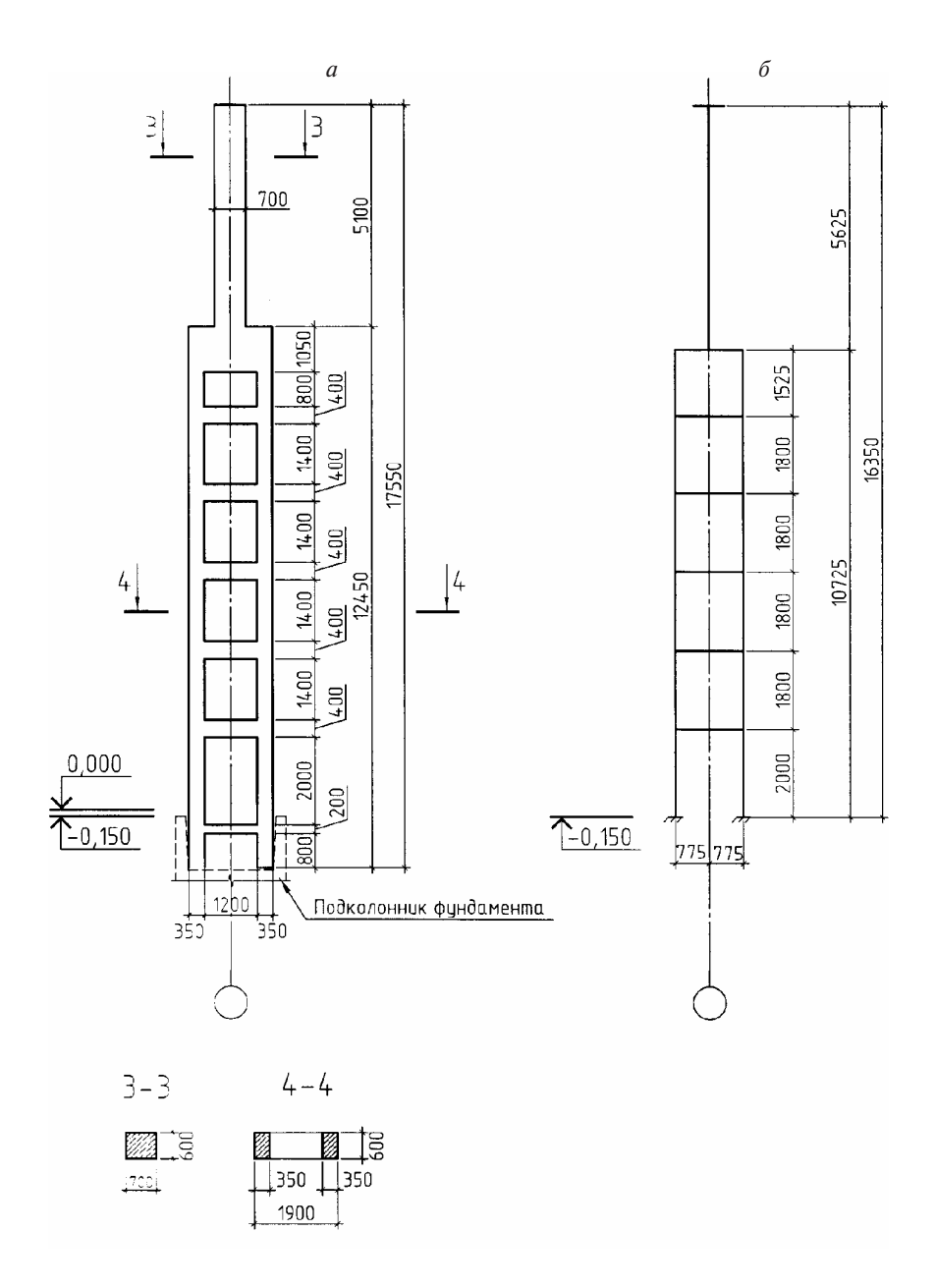

Рис. 1.6. Опалубочный чертеж колонны среднего ряда (*а*) и расчетная схема колонны (*б*)

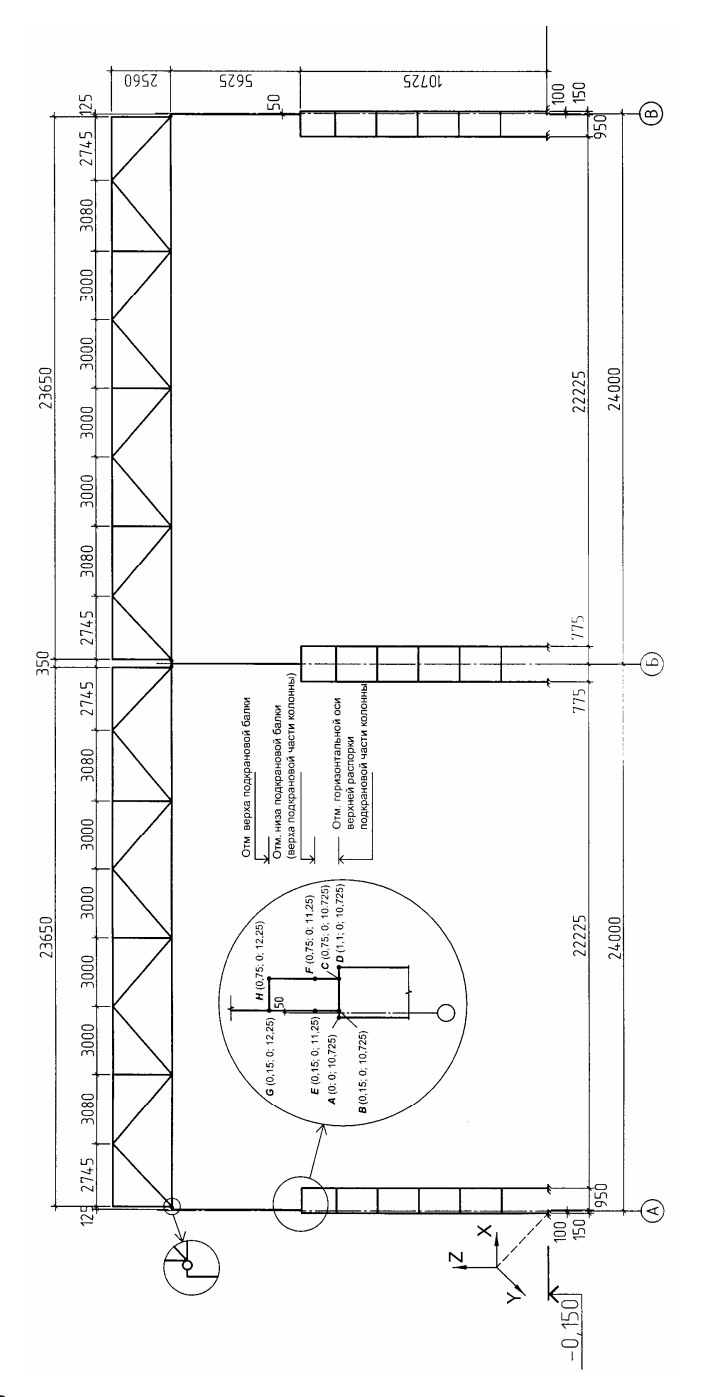

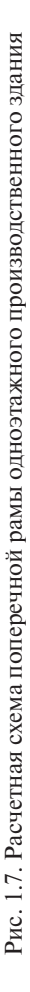

Сопряжение ригеля с колонной осуществляется шарнирно. Дополнительно на расчетной схеме вводится некоторый горизонтальный стержень, длина которого соответствует эксцентриситету приложения нагрузки от фермы и покрытия на надкрановую часть колонны. Указанный горизонтальный стержень является фиктивным, поскольку в действительной конструктивной схеме отсутствует. Возможные перемещения узлов стержня объединяются, т. е. создаются «абсолютно жесткие тела». Также создаются абсолютно жесткие тела в местах сопряжения надкрановой и подкрановой частей колонн, объединяя перемещения шести узлов с координатами *А*(0;0;10.725), *B*(0.15;0;10.725), *C*(0.75;0;10.725), *D*(1.1;0;10.725), *E*(0.15;0;11.25), *F*(0.75;0;11.25).

Подкрановая балка вводится в расчетную схему в виде вертикального стержня, длина которого соответствует высоте элемента. Координаты узлов этого стержня *F*(0.75;0;11.25) и *H*(0.75;0;12.25). Верхняя полка подкрановой балки соединена с колонной стальной пластиной, приваренной к закладным деталям. Пластина служит для передачи тормозной нагрузки от крана на колонну. На расчетной схеме пластина также представляется в виде стержня с координатами *G*(0.15;0;12.25) и *H* (0.75;0;12.25).

#### **1.3. Определение нагрузок**

Одноэтажное производственное здание рассчитывается на действие постоянных и временных нагрузок. Постоянные нагрузки состоят из веса покрытия (включая стропильные конструкции, плиты покрытия, выравнивающие слои, паро-, тепло- и гидроизоляцию, связи по покрытию), стеновых панелей и остекления, подкрановых балок и крановых рельсов, колонн. Временные нагрузки включают вес снега на покрытие, давление ветра, крановое вертикальное и горизонтальное нагружение.

## *1.3.1. Постоянные нагрузки*

Определение нормативных и расчетных нагрузок на 1 м<sup>2</sup> покрытия выполняется в табличной форме (табл. 1.1).

Таблица 1.1

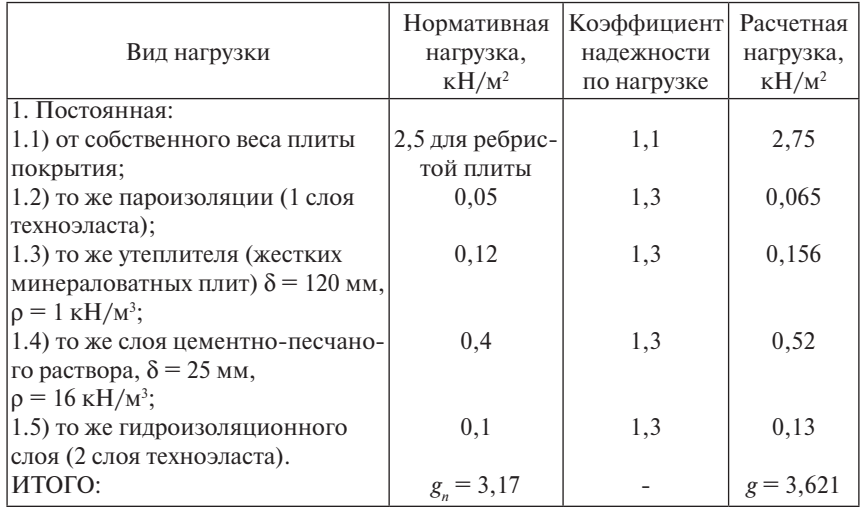

Нормативные и расчетные нагрузки на 1 м<sup>2</sup> покрытия

Сосредоточенная расчетная нагрузка, приложенная к среднему верхнему узлу фермы (рис. 1.8):

$$
F = gBa + \frac{G_{\phi}}{(n-1)} \gamma_f \gamma_n = 3{,}621 \cdot 6 \cdot 3 + \frac{120}{8} \cdot 1{,}1 \cdot 0{,}95 = 80{,}85 \text{ kH},
$$

где *g* – расчетная нагрузка на 1 м2 покрытия, кН/м2 ; *В* – шаг ферм, м; *a* – шаг узлов верхнего пояса ферм (номинальная ширина плит покрытия); G<sub><sup>6</sub></sup> – собственный вес фермы, кН; *n* – количество узлов фермы</sub> верхнего пояса;  $\gamma_n$  — коэффициент надежности по нагрузке;  $\gamma_n$  — коэффициент надежности по ответственности здания.

Нагрузка от стеновых панелей и остекления прикладывается на колонны в местах опирания в виде сосредоточенных сил (рис. 1.8). Величина нагрузки зависит от типа и размеров стеновых панелей и остекления, а также шага расположения колонн крайнего ряда. Расчетная нагрузка от веса стеновых панелей и остекления:

$$
F_{cm} = (g_{n,cm} \sum h_{cm} \gamma_f + g_{n,ocm} \sum h_{ocm} \gamma_f) \cdot B \cdot \gamma_n,
$$

где g<sub>n,cm</sub> — нормативное значение веса 1 м<sup>2</sup> панелей, кН/м<sup>2</sup>; g<sub>n,ccm</sub> — нормативное значение веса 1 м<sup>2</sup> остекления, к $H/M^2$ ;  $\Sigma h_{cm}$  – суммарная высота стеновых панелей, м; Σh<sub>οση</sub> – суммарная высота остекления, м.

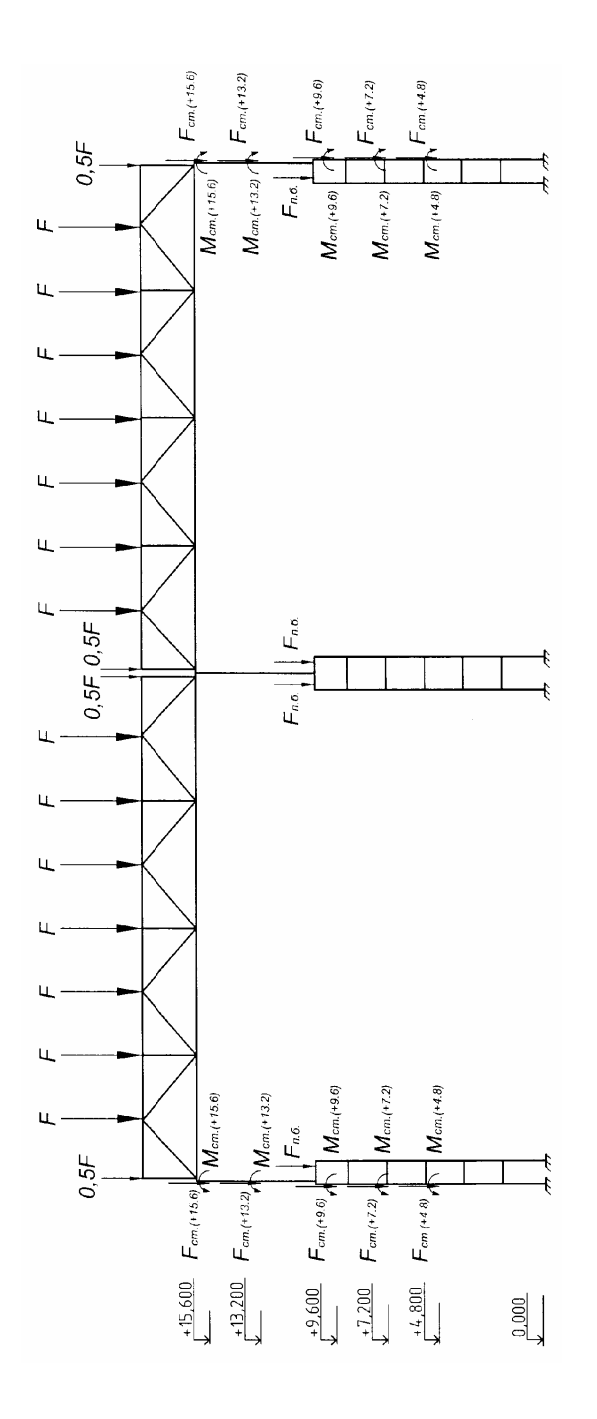

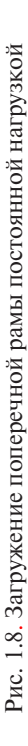

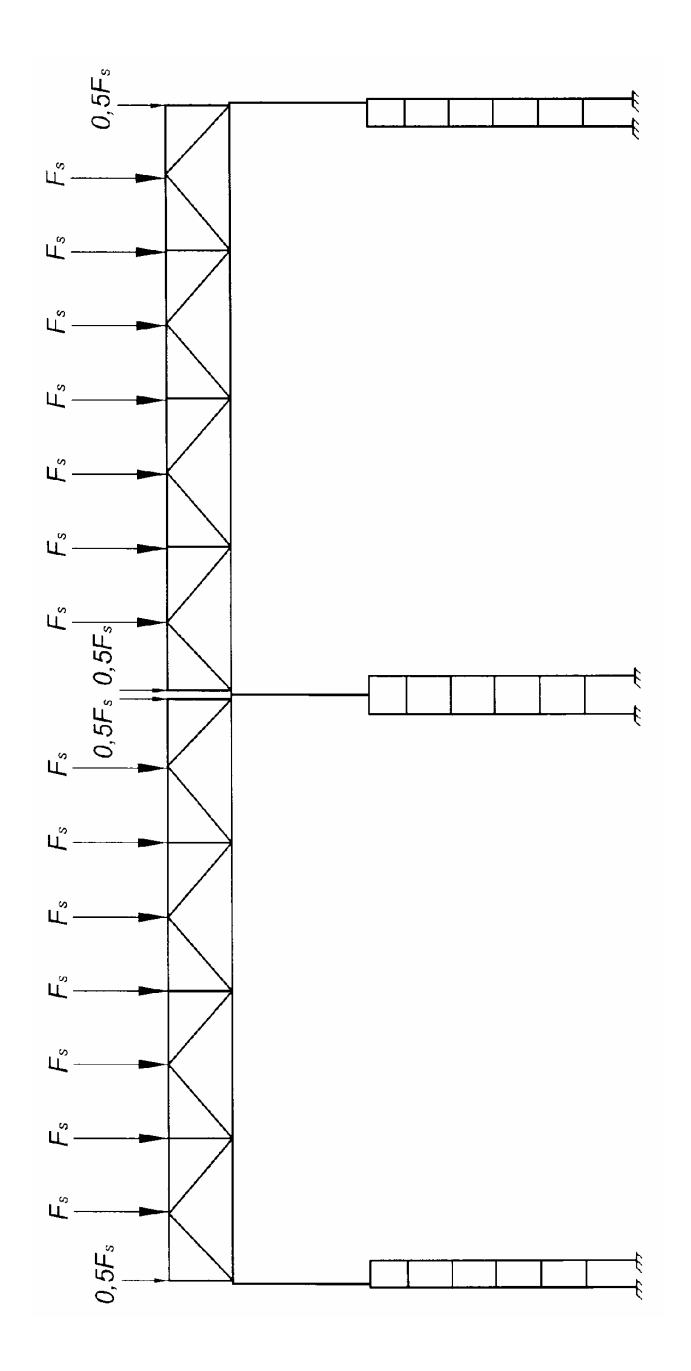

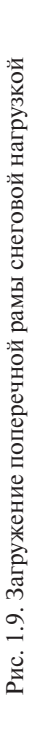

Сосредоточенная сила  $F_{\ldots}$  по отношению к геометрической оси колонны прикладывается с эксцентриситетом  $e_{\text{cm}}$ , который определяется по формулам:

для надкрановой части сплошной или двухветвевой колонны

$$
e_{_{cm}}=0,5\cdot (\delta_{_{cm,n}}+h_{_{\kappa,\theta}});
$$

для подкрановой части сплошной колонны

$$
e_{_{cm}}=0,5\cdot (\delta_{_{cm,n}}+h_{_{\kappa,n}});
$$

для подкрановой части двухветвевой колонны (по отношению к геометрической оси наружной ветви)

$$
e_{\scriptscriptstyle cm} = 0,5 \cdot (\delta_{\scriptscriptstyle cm,n} + h_{\scriptscriptstyle \theta}),
$$

где  $\delta_{cm}$  – толщина стеновых панелей;  $h_{cm}$  – высота сечения колонны надкрановой части сплошной или двухветвевой колонны;  $h_{\mu\nu}$  – высота сечения подкрановой части сплошной колонны;  $h_{_{\scriptscriptstyle{\theta}}}$  – высота сечения ветви подкрановой части двухветвевой колонны.

При Σ*hст* = 2,4 м между отм. +4.800 и +7.200; +7.200 и +9.600; +13.200 и 15.600 сосредоточенная сила *F<sub>cm</sub>* = 2,2 ⋅ 2,4 ⋅ 1,2 ⋅ 6 ⋅ 0,95 = 36,1 кН прикладывается с эксцентриситетом  $e_{cm} = 0.5 \cdot (0.3 + 0.3) = 0.3$  м на отм. +4.800; +7.200 и с эксцентриситетом  $e_{\text{cm}} = 0.5 \cdot (0.3 + 0.6) = 0.45$  м на отм. +13.200.

При Σ*hст* = 2,4 м и Σ*hост* = 1,2 м между отм. +9.600 и 13.200 сосредоточенная сила *F<sub>am</sub>* = (2,2 ⋅ 2,4 ⋅ 1,2 + 0,4 ⋅ 1,2 ⋅ 1,1) ⋅ 6 ⋅ 0,95 = 39,12 кН прикладывается с эксцентриситетом  $e_{cm} = 0.3$  м на отм. +9.600.

При Σ*hст* =4,8 м между отм. +15.600 и +20.400 сосредоточенная сила *F<sub>cm</sub>* = 2,2 ⋅ 4,8 ⋅ 1,2 ⋅ 6 ⋅ 0,95 = 72,23 кН прикладывается с эксцентриситетом  $e_{\text{cm}} = 0.45$  м на отм. +15.600.

Расчетная нагрузка на колонну от подкрановой балки и кранового рельса:

 $F_{n,6} = (G_{n,6}\gamma_f + q_p\gamma_f B)\gamma_n = (42 \cdot 1, 1 + 0, 527 \cdot 1, 05 \cdot 6) \cdot 0,95 = 47,04 \text{ kH},$ где  $G_{n,\delta}^-$  собственный вес подкрановой балки, кН;  $q_{_{p}}$  – погонный вес рельса, кН/м.

Сосредоточенная сила  $F_{n6}$  прикладывается в уровне верха подкрановой части колонны с эксцентриситетом  $e_{k\rho}$  относительно геометрической оси подкрановой части колонны:

$$
e_{_{\kappa p}} = \lambda + 0.25 - 0.5 h_{_{\kappa,n}} = 0.75 + 0.25 - 0.5 \cdot 1.4 = 0.3 M,
$$

где  $\lambda = 0.750$  м – расстояние от оси подкранового рельса до продольной разбивочной оси; 0,25 – привязка колонн крайнего ряда к продольной разбивочной оси.

## *1.3.2. Снеговая нагрузка*

Нормативное значение снеговой нагрузки *S* на горизонтальную проекцию покрытия [1] следует определять по формуле:

$$
S_0 = 0.7 c_e c_t \mu S_g = 0.7 \cdot 1 \cdot 1 \cdot 1 \cdot 1.8 = 1.26 \text{ kH/m}^2,
$$

где S<sub>g</sub> — вес снегового покрова на 1 м<sup>2</sup> горизонтальной поверхности земли, кН/м²;  $c_{_e}$  — коэффициент, учитывающий снос снега с покрытий зданий под действием ветра или иных факторов; для рассматриваемого примера  $c_{n} = 1$ ;  $c_{n}$  – термический коэффициент, учитывающий понижение снеговой нагрузки на покрытие вследствие таяния снега, вызванного потерей тепла, для рассматриваемого примера *c<sub>i</sub>* = 1; μ – коэффициент перехода от веса снегового покрова земли к снеговой нагрузке на покрытие, для рассматриваемого примера μ = 1.

Расчетное значение снеговой нагрузки  $S$  на 1 м<sup>2</sup> горизонтальной проекции кровли следует определять по формуле

$$
S = S_0 \gamma_f = 1,26 \cdot 1,4 = 1,8 \text{ }\kappa\text{H/m}^2,
$$

где γ*<sup>f</sup>* = 1,4 – коэффициент надежности по снеговой нагрузке.

Снеговая нагрузка передается на нижележащие стропильные конструкции через продольные ребра плит покрытия в виде сосредоточенных сил с шагом 3 м. Расчетное значение снеговой нагрузки на средний узел верхнего пояса фермы (рис. 1.9) составляет

$$
F_s = SBa \gamma_n = 1,8 \cdot 6 \cdot 3 \cdot 0,95 = 30,78 \text{ kH}.
$$

## *1.3.3. Ветровая нагрузка*

Нормативное значение средней составляющей ветровой нагрузки *wm* (кН/м2 ) на высоте z над поверхностью земли следует определять по формуле

$$
w_m = w_0 k c,
$$

где w<sub>0</sub> — нормативное значение ветрового давления, кН/м<sup>2</sup>; k — коэффициент, учитывающий изменение ветрового давления по высоте (для местности типа В  $k_5 = 0.5$  при z от 0 до 5 м,  $k_{10} = 0.65$  при z = 10 м,  $k_{20} = 0.85$  при z = 20 м,  $k_{40} = 1,1$  при z = 40 м);  $c -$  аэродинамический коэффициент, принимается равным  $c<sub>s</sub> = 0.8 - c$  наветренной стороны,  $c_{12} = -0.6 - c$  подветренной стороны (прил. 4 [1]).

Ветровое давление по высоте распределяется неравномерно (рис. 1.10). Расчетное погонное ветровое давление на раму с наветренной стороны:

$$
w_1 = w_0 k c_e B \gamma_f \gamma_n = 0.3 \cdot k \cdot 0.8 \cdot 6 \cdot 1.4 \cdot 0.95 = 1.92k.
$$

Расчетное погонное ветровое давление на раму с наветренной стороны:

$$
w_2 = w_0 k c_{e3} B \gamma_f \gamma_n = 0.3 \cdot k \cdot 0.6 \cdot 6 \cdot 1.4 \cdot 0.95 = 1.44k.
$$

Таблина 1.2

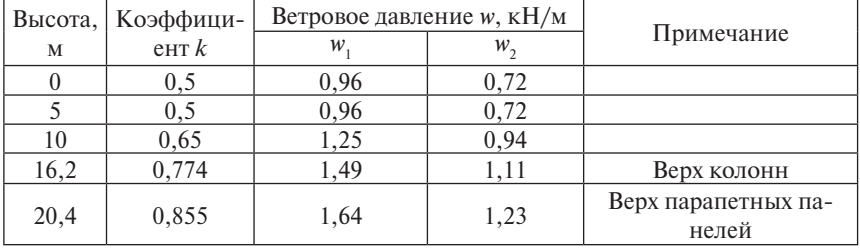

Погонное ветровое давление

Активное ветровое давление с наветренной стороны и реактивное ветровое давление с подветренной стороны, действующие выше отметки верха колонн, будут прикладываться на расчетной схеме поперечной рамы в виде одной сосредоточенной силы *W* в уровне верха колонны с любой стороны (рис. 1.11).

Расчетное значение сосредоточенной силы *W* равно

$$
W = \left[\frac{k_{20} + \kappa_{e\kappa}}{2} (20 - H_{e\kappa}) + \frac{k_{n,n} + \kappa_{20}}{2} (H_{n,n} - 20)\right] w_0 (c_e + c_{e3}) B \gamma_f \gamma_n =
$$
  
= 
$$
\left[\frac{0.85 + 0.774}{2} (20 - 16.2) + \frac{0.855 + 0.85}{2} (20.4 - 20)\right] 0.3 \cdot (0.8 + 0.6) \cdot 6 \cdot 1.4 \cdot 0.95 =
$$
  
= 0.3  $\frac{0.834 + 0.774}{2} (0.8 + 0.6) \cdot 6 \cdot (19.2 - 16.2) \cdot 1.4 \cdot 0.95 = 11.48 \text{ kH},$ 

где  $k_{n,n} = k_{20,4} = 0,855$  и  $\kappa_{\epsilon k} = \kappa_{16,2} = 0,774$  – значение коэффициентов *k* в уровне верха парапетных панелей и верха колонн соответственно;  $H_{n} = 19,2$  м и  $H_{\text{av}} = 16,2$  м – отметки верха парапетных панелей и верха колонн соответственно.

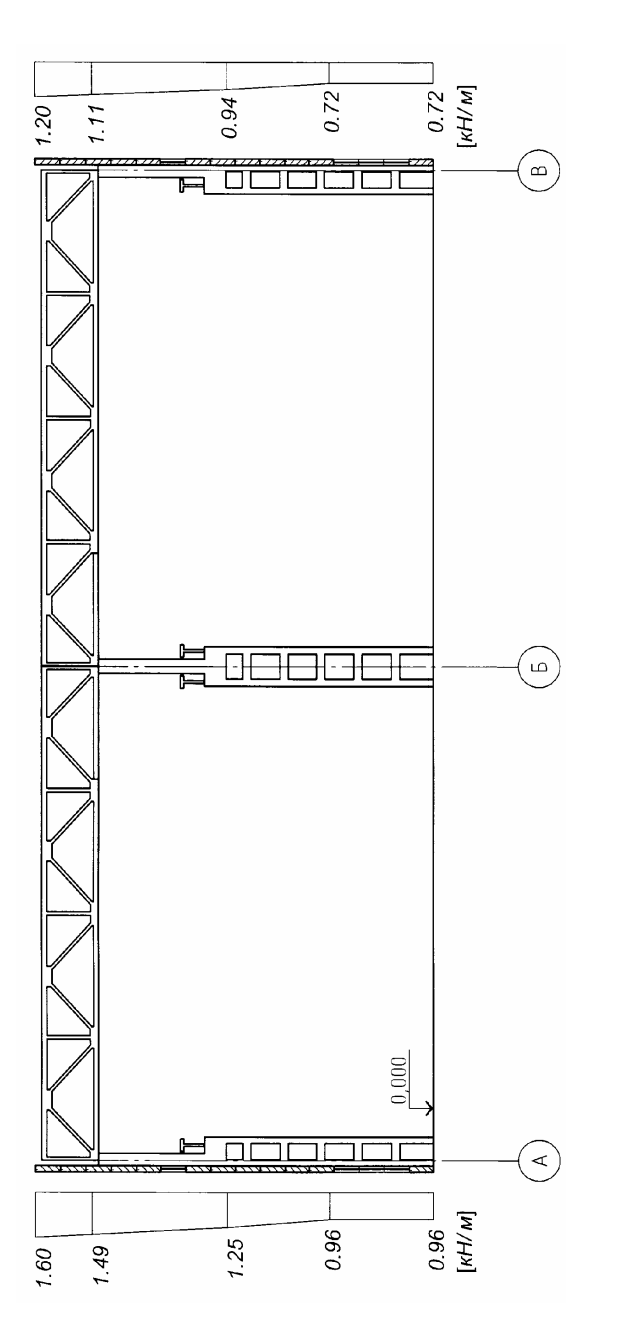

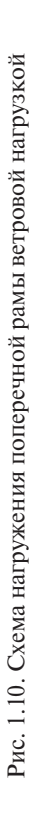

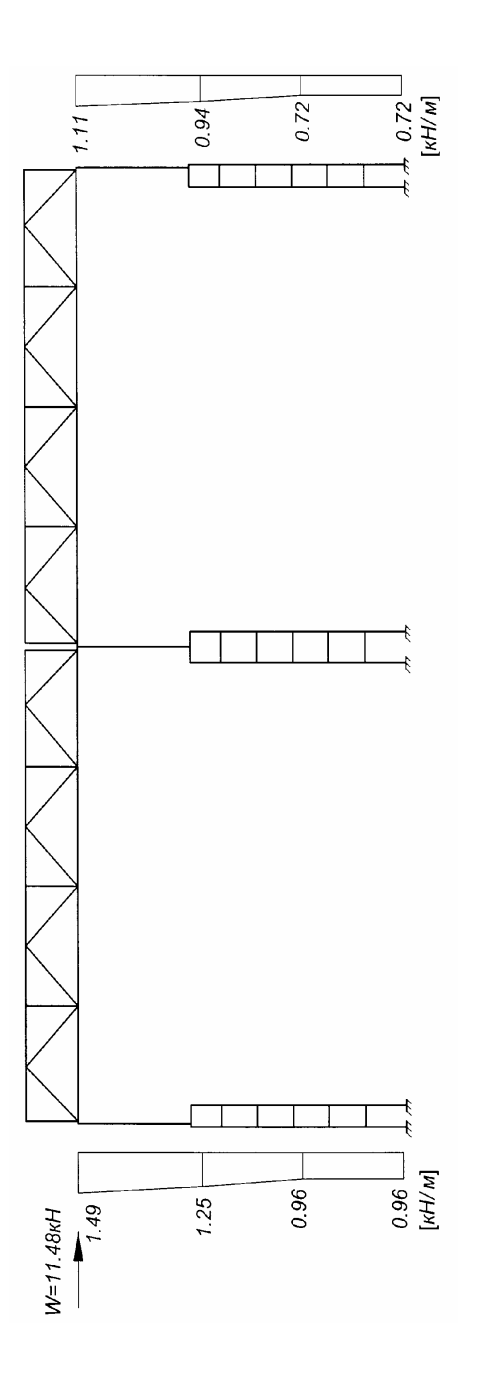

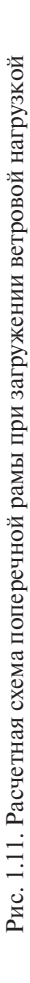

## *1.3.4. Крановая нагрузка1*

Мостовые краны передают на колонну через подкрановые балки вертикальное давление и горизонтальную тормозную силу. Величина нагрузок определяется от двух сближенных кранов по линии влияния опорного давления (рис. 1.12). При учете двух кранов нагрузки от них необходимо умножать на коэффициенты сочетаний:  $\psi = 0.85 - \mu\text{m}$ групп режимов работы кранов  $1K-6K$ ;  $w = 0.95 - \mu\text{m}$  групп режимов крана 7К, 8К. При учете четырех кранов нагрузки от них необходимо умножать на коэффициенты сочетаний:  $\psi = 0.7 - \mu$ ля групп режимов работы кранов  $1K-6K$ ;  $w = 0.8 - \pi R$  групп режимов крана 7K, 8K.

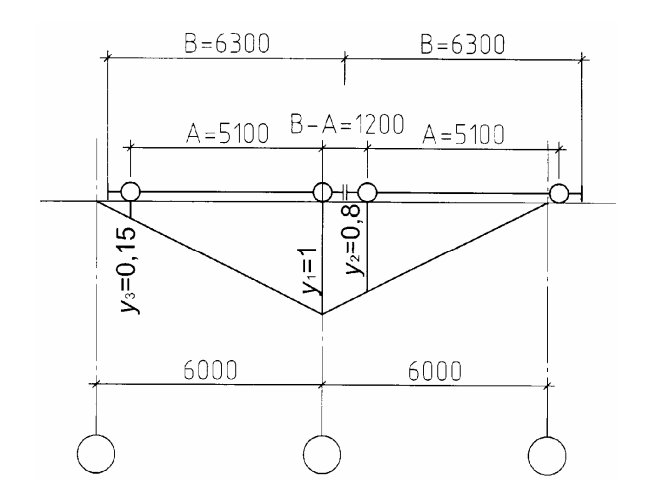

Рис. 1.12. Линия влияния вертикального (или горизонтального) давления на колонну

Максимальное расчетное давление кранов на колонну определяется по формуле

 $D_{\text{max}} = F_{n,\text{max}} \psi \gamma_f \gamma_n \Sigma y_i = 315 \cdot 0,85 \cdot 1,1 \cdot 0,95 \cdot 1,95 = 546 \text{ kH},$ где  $F_{n_{\text{max}}}$  – максимальное нормативное давление одного колеса на крановый путь; Σ $y_i$  — сумма ординат линии влияния под сосредоточенными силами,  $\Sigma y_i = y_1 + y_2 + y_3 = 1 + 0.8 + 0.15 = 1.95$ .

 $^1$  При расчете крановых нагрузок не учтен пространственный характер работы каркаса.

Минимальное расчетное давление кранов на колонну:

$$
D_{\min} = D_{\max} \, \mathbf{v} = 546 \cdot 0,3 = 163,8 \, \text{KH},
$$

где ν – коэффициент перехода к минимальному давлению:

$$
v = \frac{m_{cr} + Q}{2F_{n,max}} - 1 = \frac{520 + 300}{2 \cdot 315} - 1 = 0,3,
$$

здесь *m<sub>ar</sub>* – вес крана; *Q* – грузоподъемность крана.

Расчетная горизонтальная поперечная нагрузка на колонну от двух<br>Наради тем тем сущения городина 2 кранов при торможении тележки:

 $H_{\text{kp}} = H_{n,\text{max}} \psi \gamma_f \gamma_n \Sigma y_i = 10,5 \cdot 0,85 \cdot 1,1 \cdot 0,95 \cdot 1,95 = 18,19 \text{ kH},$ где *Hn*.max – нормативная горизонтальная нагрузка, приходящаяся на одно колесо крана:  $\cdot$   $\cdot$ ,  $\cdot$ альная  $0,5\cdot 0,85\cdot 1,1\cdot$ <sub>.max</sub>  $\psi \gamma_r \gamma_n \Sigma y_i = 10, 5 \cdot 0, 85 \cdot 1, 1 \cdot 0, 95 \cdot 1, 95 =$ ормативная горизонтальная нагрузка, пр

$$
H_{n,max} = 0.05 \frac{Q+G}{2} = 0.05 \frac{300+120}{2} = 10.5 \text{ kH},
$$

здесь *Q* – грузоподъемность крана; *G* – вес крановой тележки; 2 – количество колес крана с одной стороны; 0,05 – коэффициент, учитывающий гибкий подвес груза.

Действительная работа мостовых кранов в одноэтажных промышленных зданиях создает многообразие схем загружения крановой нагрузкой (рис. 1.13).

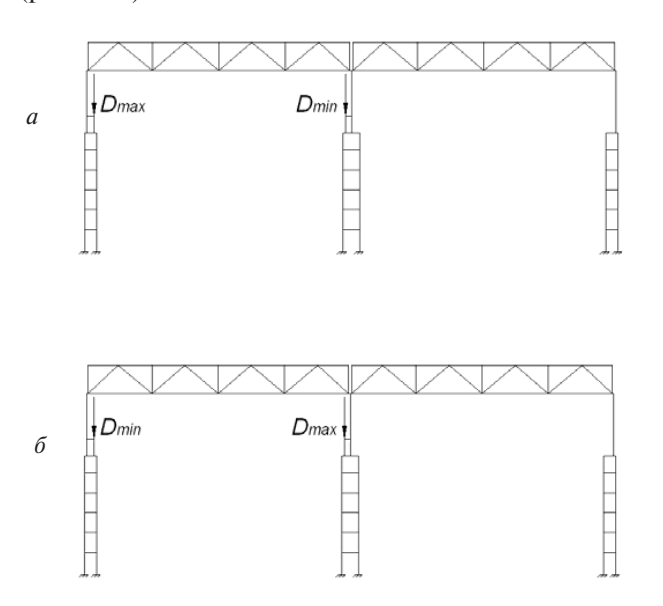

в г Рис. 1.13. Схемы загружения крановой нагрузкой (см. также с. 24 и 25)

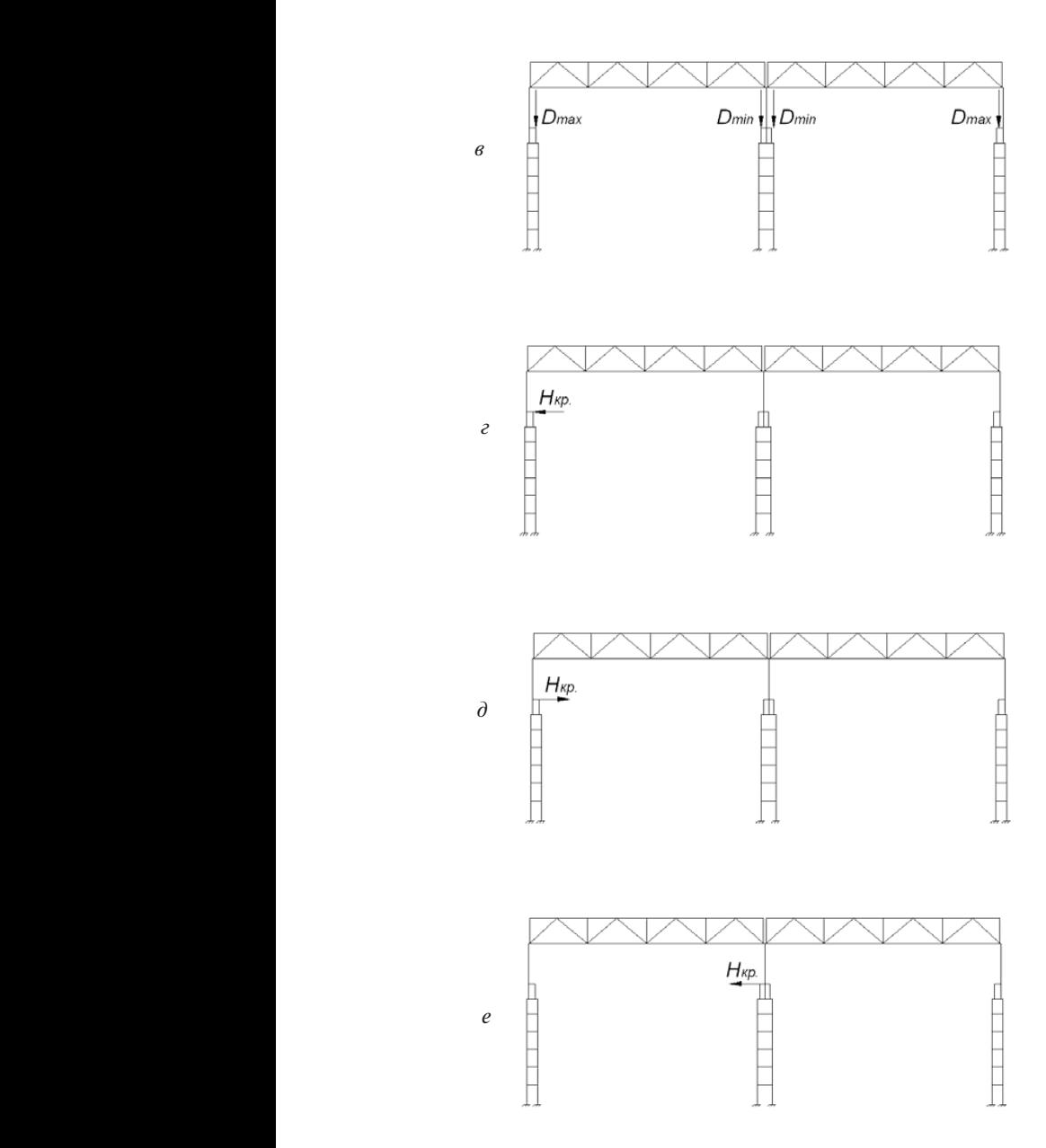

Рис. 1.13. Продолжение

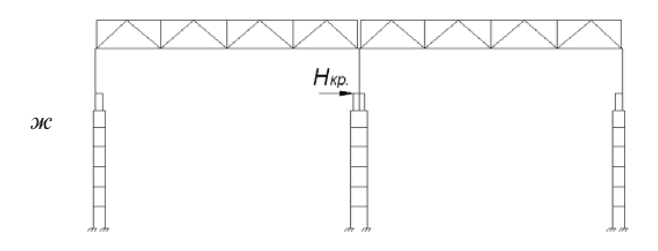

Рис. 1.13. Окончание

#### **1.4. Определение расчетных сочетаний усилий**

Нагрузка на расчетной схеме задается в последовательных нагружениях. В первом нагружении прикладываются постоянные нагрузки. В последующих нагружениях прикладываются снеговая, ветровая и крановая нагрузки.

Схемы нагружения снеговой нагрузкой принимаются по [1]. Если количество возможных схем нагружения больше одного, то при составлении расчетных сочетаний одновременное их действие не должно учитываться. Также в виде отдельного нагружения должен рассматриваться вариант приложения длительной снеговой нагрузки, значение которой в этом случае принимается с понижающим коэффициентом 0,5. Нагружения кратковременной и длительной снеговой нагрузкой должны быть назначены взаимоисключающими.

Загружение ветровой нагрузкой рассматривается в двух вариантах: при ветре слева и при ветре справа. В расчетных сочетаниях должно быть исключено одновременное их действие.

При приложении крановой нагрузки может быть много вариантов схем нагружения. Рассматриваются вертикальное давление, горизонтальное давление; крановая нагрузка в одном пролете или в двух пролетах; нахождение крановой тележки в крайнем левом и крайнем правом положениях. В расчетных сочетаниях должна быть исключена возможность одновременного действия нескольких вертикальных крановых нагрузок. При этом крановая горизонтальная нагрузка, направленная влево или вправо, действует всегда одновременно с одной из крановых вертикальных нагрузок. Все возможные схемы нагружения крановой

нагрузкой и ограничения по их совместному действию должны быть учтены при определении расчетных сочетаний усилий.

В результате расчета поперечной рамы на различные нагружения определяются усилия в расчетных сечениях: 1-1 – сечение по верху колонны; 2-2 – сечение по низу надкрановой части колонны; 3-3 – сечение по верху подкрановой части колонны; 4-4 – сечение по верху заделки колонны в фундамент. Для получения наиболее неблагоприятных усилий от совместного действия нескольких нагрузок определяются расчетные сочетания усилий. В каждом сечении колонны определяются три комбинации усилий:

1)  $M_{\text{max}}$  и соответствующие *N*, *Q*;

2)  $M_{min}$ и соответствующие *N*, *Q*;

3) *Nmax* и соответствующие *М*, *Q*.

При составлении комбинаций усилий необходимо во всех сочетаниях учитывать усилия от постоянных нагрузок. Временные нагрузки принимаются в расчетном сочетании в зависимости от знака (направления) изгибающего момента.

Предлагается результаты статического расчета поперечной рамы свести в таблицу расчетных сочетаний усилий (табл. 1.3). Для каждого расчетного сечения определить основное сочетание нагрузок в трех представленных комбинациях. В сечении 4-4 в сочетания включены поперечные силы, необходимые при расчете фундамента. На каждом этапе заполнения таблицы расчетных сочетаний выполнять проверку вводимых и получаемых данных:

1) при введении значений усилий в расчетных сечениях колонны сопоставлять их знак (направление действия) с ожидаемыми;

2) при определении расчетного сочетания сопоставлять получаемые результаты с программным расчетом по РСУ («Расчетные сочетания усилий»).

Полученные в таблице основные расчетные сочетания усилий используются для дальнейших расчетов колонн и фундаментов.

## Таблица 1.3

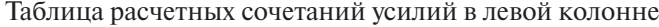

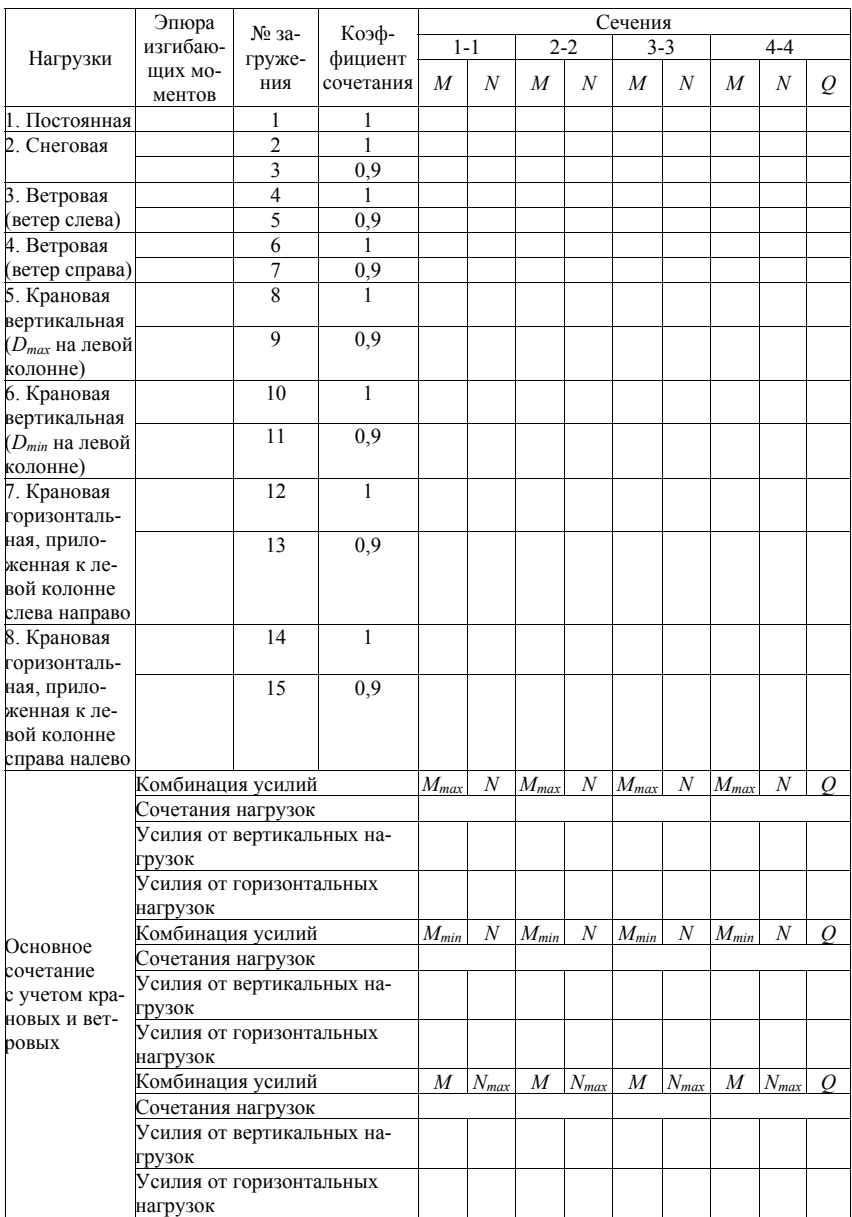

# **Раздел 2. ИСПОЛЬЗОВАНИЕ ПРОГРАММНОГО КОМПЛЕКСА «ЛИРА»**

## **2.1. Создание новой задачи**

Выполнить команды *Файл / Новый* {Признак схемы – **2**, Имя задачи – Рама}.

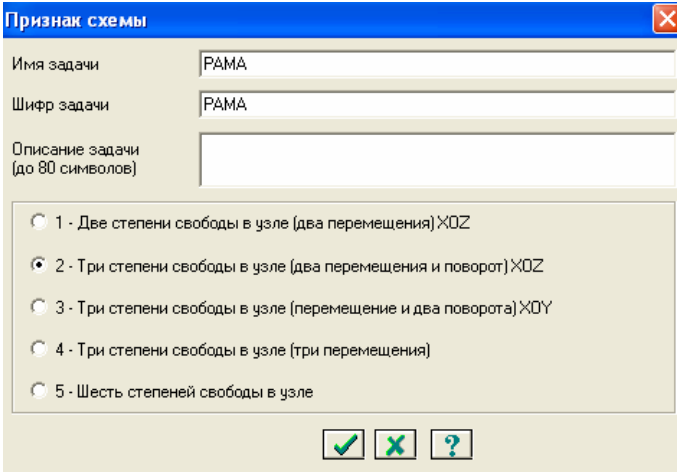

Рис. 2.1. Назначение признака схемы

#### **2.2. Создание геометрии рамы**

2.2.1. Выполнить команды *Схема* / *Создание* / *Регулярные фрагменты и сети*

2.2.2. В диалоговом окне ввести следующие данные (рис. 2.2).

Задать привязку начального узла  $X = 0$ ,  $Y = 0$ ,  $Z = 0$ .

После нажатия кн. «Применить» на экран выводится поперечная рама (прил., рис. 1, 1*а*).

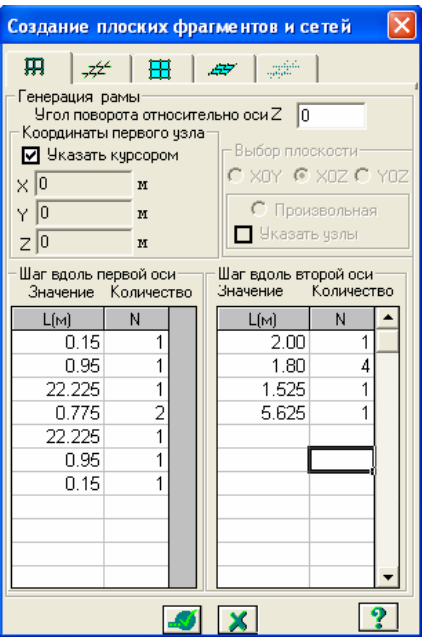

Рис. 2.2. Создание поперечной рамы

2.2.3. Удалить лишние элементы

Выделить элементы 7-13, 21, 28-34, 42, 49-55, 63, 66, 69, 74, 77, 82, 85, 90, 93, 98, 101, 106, 109, 112-119.

Для выделения элементов воспользоваться инструментом «Флаги рисования».

В окне (рис. 2.3) выбрать закладку «Элементы» и активизировать функцию вывода на экран номеров стержневых элементов рамы галочкой в первой позиции. На схеме появятся номера стержневых элементов.

Выбрать функцию «Выделение элементов», выполнив команды *Выбор / Отметка элементов*. Затем следует последовательно указать курсором на элементы, которые имеют номера, указанные выше. При этом следует нажимать левую кнопку мыши при переходе от элемента к элементу.

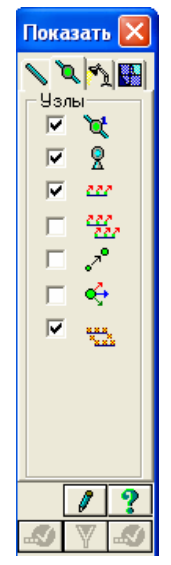

Рис. 2.3. Окно инструмента «Флаги рисования»

После выделения всех указанных элементов необходимо нажать клавишу «Delete» на клавиатуре. Отмеченные элементы будут удалены (прил., рис. 2).

2.2.4. Удалить лишние узлы

Отключить вывод номеров элементов и включить вывод номеров узлов, воспользовавшись инструментом «Флаги рисования»: во второй закладке «Узлы» установить галочку в первой позиции как показано на рис. 2.3.

Выбрать функцию «Выделение узлов», выполнив команды *Выбор / Отметка узлов*. Затем следует последовательно указать курсором на узлы, которые имеют номера 2, 11, 20, 29, 38, 47, 64, 66, 67, 69, 5, 14, 23, 32, 41, 50, 8, 17, 26, 35, 44, 53, 70, 72 (прил., рис. 1,б). При этом следует нажимать левую кнопку мыши при переходе от узла к узлу.

После выделения всех указанных узлов необходимо нажать клавишу «Delete» на клавиатуре. Отмеченные узлы будут удалены (прил., рис. 3). При этом могут удалиться стержни, связывающие попарно узлы 10-12, 13-15, 16-18, 19-21, 22-24, 25-27, 28-30, 31-33, 34-36, 37-39, 40-42, 43-45, 46-48, 49-51, 52-54 (прил., рис. 4).

Для восстановления указанных стержней необходимо выполнить команды *Схема / Корректировка /Добавить элемент*. После этого нужно соединить узлы, используя курсор: установить курсор в начальный узел, нажать и отпустить левую кнопку мыши, протащить курсор до второго узла и еще раз нажать левую кнопку мыши. Появится восстановленный элемент.

2.2.5. Создать узлы, в которых прикладываются нагрузки от элементов стенового ограждения

Выполнить команды *Схема / Корректировка /Добавить узел*.

В открывшемся окне «Добавить узел» указать для каждого узла координаты, приведенные в табл. 2.1.

Таблица 2.1

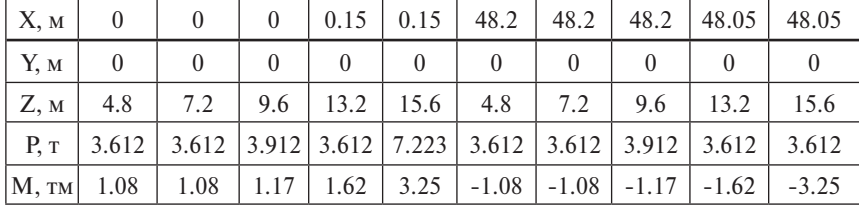

Координаты узлов приложения нагрузки от элементов ограждения

#### 2.2.6. Создать фермы покрытия

Выполнить команды *Схема / Создание / Фермы*.

В окне «Создание плоских ферм» выбрать вторую кнопку во втором столбце «Фермы с параллельными поясами». В открывшемся окне «Создание плоских ферм» выбрать вторую кнопку в первом столбце, после нажатия которой откроется окно для ввода параметров фермы. Ввести данные, представленные на рис. 2.4, изменив лишь значение *x* на 0,275 м. При создании второй фермы положить *x* = 24,275 м. Нажать кнопку «Применить».

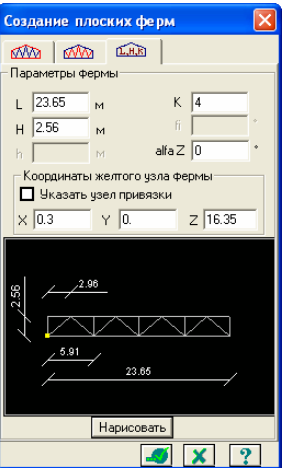

Рис. 2.4. Создание фермы покрытия

В результате на расчетной схеме поперечной рамы появляются фермы с параллельными поясами в первом и втором пролетах (прил., рис. 5).

2.2.7. Упаковать схему

Соединить узлы ферм и колонн, создав 4 элемента. Использовать инструмент «Добавить элемент» (см. п. 2.2.4).

Выполнить команды *Схема / Корректировка / Упаковка схемы*.

После выполнения этих команд изменится нумерация узлов и элементов. Приведем схемы ферм покрытия с указанием номеров узлов (рис. 2.5), координаты которых подлежат корректировке.

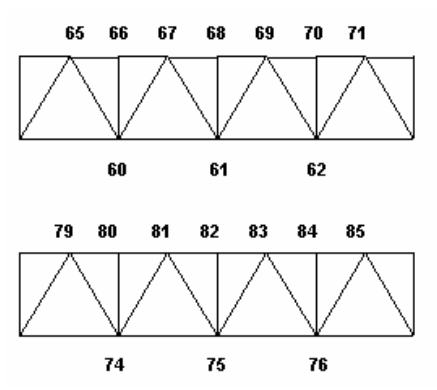

Рис. 2.5. Нумерация узлов ферм в первом и втором пролетах после «упаковки схемы»

2.2.8. Корректировать координаты узлов ферм покрытия

Произведем корректировку координат узлов ферм с учетом фактических размеров крайних панелей. Для этого воспользуемся инструментом «Информация об узле или элементе» (рис. 2.6).

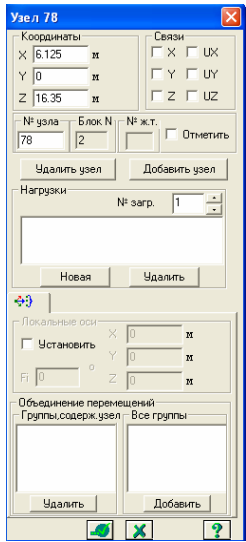

Рис. 2.6. Окно инструмента «Информация об узле или элементе»

Окно, показанное на рис. 2.6, открывается после указания на соответствующий узел или элемент курсором. Последовательно указываем на узлы с номерами, приведенными на рис. 2.5, и вносим изменения для координаты *x*, используя данные табл. 2.2.

Таблица 2.2

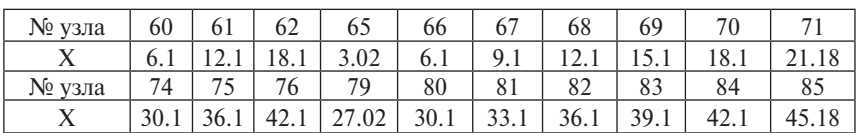

Координаты узлов ферм покрытия

2.2.9. Создать узлы и элементы, соответствующие подкрановым балкам.

Создать узлы с координатами, приведенными в табл. 2.3.

Таблица 2.3

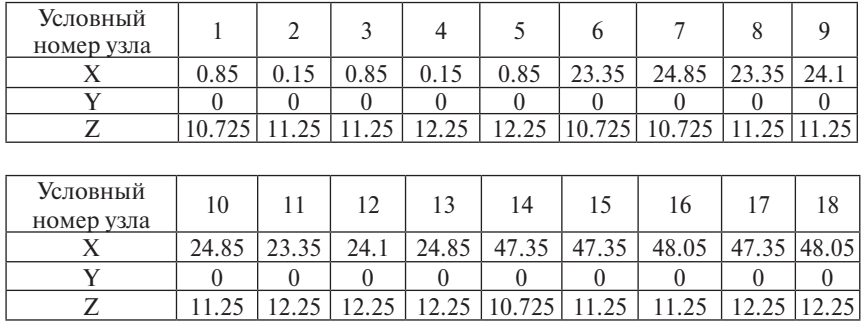

Координаты узлов подкрановых балок

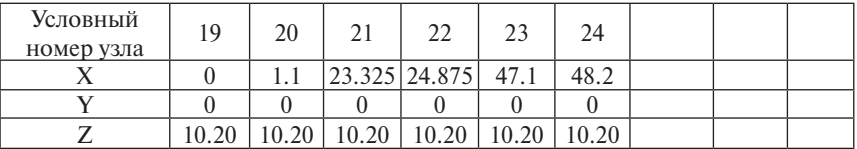

## **2.3. Создание связей**

#### 2.3.1. Выделить опорные узлы

Выбрать функцию «Выделение узлов», выполнив команды *Выбор / Отметка узлов*. Затем следует последовательно указать курсором на узлы, которые имеют номера 1–6 (табл. 2.3). При этом следует нажимать левую кнопку мыши при переходе от узла к узлу.

2.3.2. Выполнить команды *Схема / Связи*.

В открывшемся окне «Связи» отметить галочками все степени свободы, что будет свидетельствовать о наложении связей по всем направлениям возможных перемещений опорных узлов рамы.

## **2.4. Задание шарниров**

2.4.1. Выделить элементы, соединяющие фермы и колонны (см. п. 2.2.3).

2.4.2. Задать шарниры в местах сопряжения ферм и дополнительных элементов (!), соединяющих фермы с колоннами путем выполнения команд *Жесткости / Шарниры*. Откроется окно, показанное на рис. 2.7.

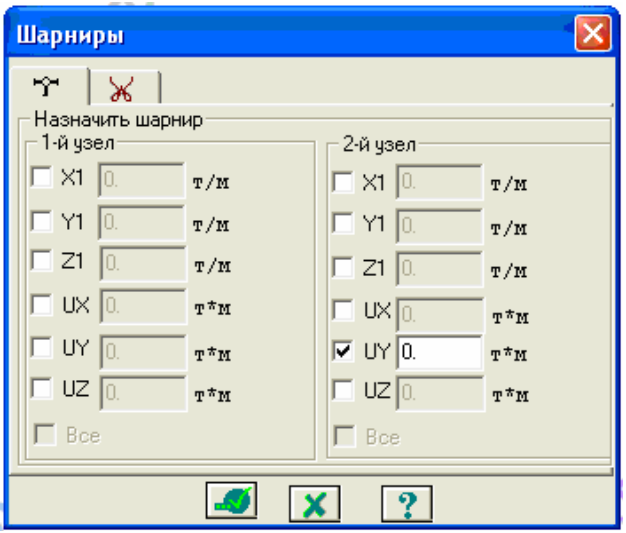

Рис. 2.7. Задание шарниров

В этом окне выбрать узел (1-й или 2-й) и задать разрешенное направление UY для него. Шарнир отобразится на экране. Если он отобразился на противоположном конце элемента, следует его удалить. Для этого необходимо открыть закладку «Удалить шарнир» и отметить галочкой для узла, из которого удаляется шарнир (1-го или 2-го), направление UY. После этого установить шарнир в нужном узле.

## **2.5. Создание абсолютно жестких тел**

Создать абсолютно жесткие тела в местах сопряжения подкрановых ветвей колонн и их надкрановых ветвей, а также в местах опирания ферм на колонны.

2.5.1. Выполнить команды *Схема / Абсолютно жесткое тело*. Откроется окно (рис. 2.8).

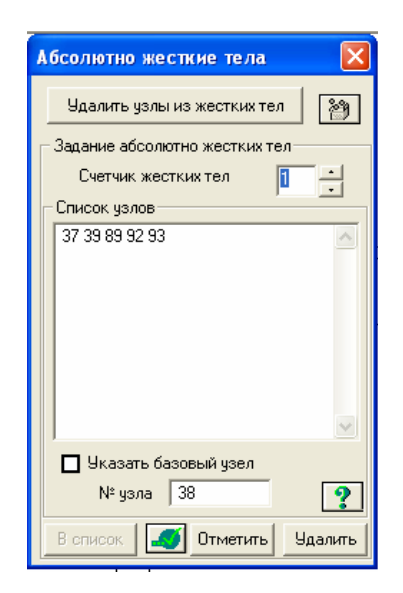

Рис. 2.8. Создание абсолютно жестких тел

2.5.2. В данном окне необходимо установить счетчик жестких тел равным 1.

2.5.3. Активизировать функцию «Отметка узлов».

Отметить на левой колонне все узлы с координатой  $Z = 10,725; 11,25$ и 10,20, кроме одного, имеющего координаты  $X = 0.15$  и  $Z = 10.725$ (он будет базовым узлом).

2.5.4. Отметить галочкой опцию «Указать базовый узел» и отметить базовый узел.

2.5.5. Нажать на кнопку «Применить».

2.5.6. В строке «Счетчик жестких тел» изменить номер абсолютно жесткого тела на 2.

2.5.7. В состав абсолютно жесткого тела № 2 (АБЖ № 2) включить узлы средней колонны, имеющие координату Z = 10,725; 11,25 и 10,20, кроме одного, имеющего координаты  $X = 24.1$  и  $Z = 10,725$  (он будет базовым узлом АБЖ № 2).

2.5.8. В строке «Счетчик жестких тел» изменить номер абсолютно жесткого тела на 3.

2.5.9. В состав абсолютно жесткого тела № 3 (АБЖ № 3) включить узлы правой колонны, имеющие координату Z = 10,725; 11,25 и 10,20, кроме одного, имеющего координаты  $X = 48,05$  и  $Z = 10,725$  (он будет базовым узлом АБЖ № 3).

2.5.10. В строке «Счетчик жестких тел» изменить номер абсолютно жесткого тела на 4.

2.5.11. В состав абсолютно жесткого тела № 4 (АБЖ № 4) включить узлы элемента, соединяющего левую колонну и ферму покрытия. При этом в качестве базового узла взять узел колонны.

2.5.12. В строке «Счетчик жестких тел» изменить номер абсолютно жесткого тела на 5.

2.5.13. В состав абсолютно жесткого тела № 5 (АБЖ № 5) включить узлы элементов, соединяющих среднюю колонну и фермы покрытия. При этом в качестве базового узла взять узел колонны. Таким образом, узлы двух ферм будут рядовыми.

2.5.14. В строке «Счетчик жестких тел» изменить номер абсолютно жесткого тела на 6.

2.5.15. В состав абсолютно жесткого тела № 6 (АБЖ № 6) включить узлы элемента, соединяющего правую колонну и ферму покрытия. При этом в качестве базового узла взять узел колонны.

2.5.16. Закрыть окно «Абсолютно жесткие тела».

## **2.6. Задание жесткостей элементов**

2.6.1. Выполнить команды *Жескости / Жесткости элементов*. Откроется окно (рис. 2.9).

2.6.2. Нажать кнопку «Добавить». Откроется дополнительное окно, в котором следует выбрать закладку «Стандартные типы сечений». Из перечня стандартных типов сечений двойным щелчком левой кнопки мыши выбрать «Брус». Откроется окно «Задание стандартного сечения» (рис. 2.10).

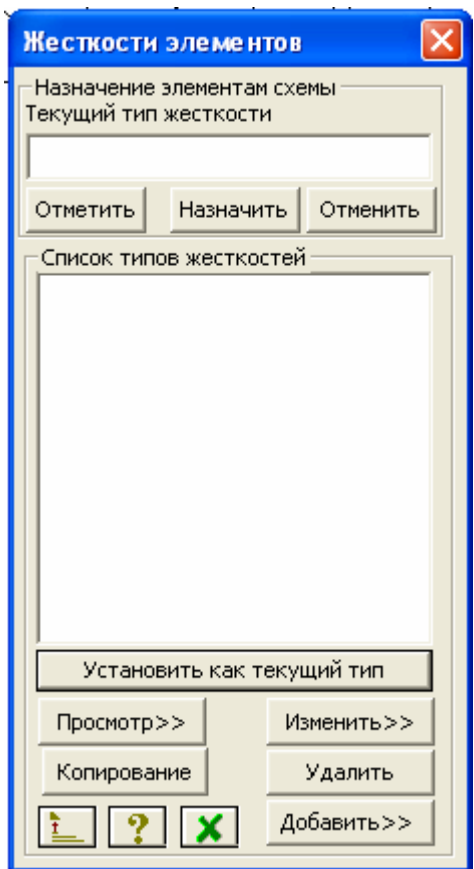

Рис. 2.9. Задание жесткостей элементов

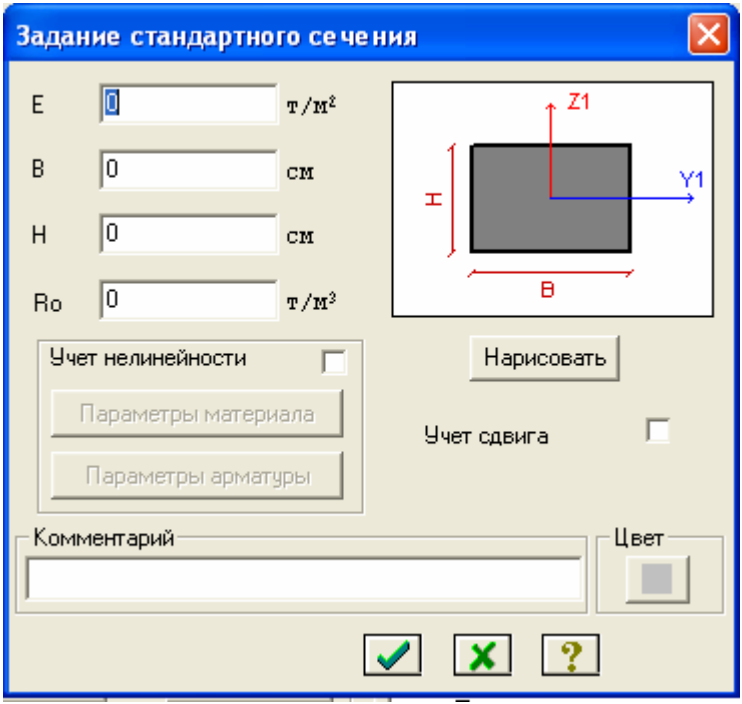

Рис. 2.10. Создание стандартного типа жесткости «Брус»

2.6.3. В окне «Задание стандартного сечения» задать значения модуля деформаций E, ширины сечения элемента B (размер сечения в направлении из плоскости рамы), высоты сечения элемента H (размер в плоскости рамы, соответствующий направлению плоскости сечения), плотности материала элемента Ro. Данные представлены в табл. 2.4. После ввода значений Е, В, Н, Ro, соответствующих очередному типу жесткости, следует нажать кнопку «Применить».

Таблица 2.4

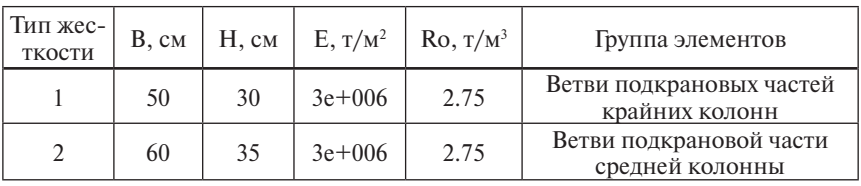

Параметры типов жесткости элементов рамы

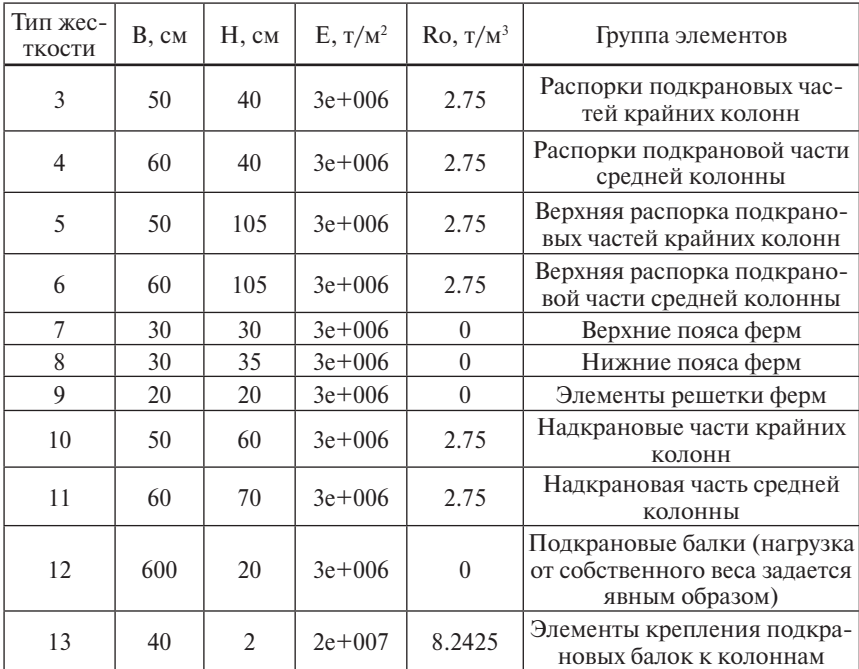

2.6.4. Выделить группу элементов, соответствующих определенному типу жесткости.

2.6.5. В списке типов жесткостей окна «Жесткости элементов» (рис. 2.11) выделить тип 1. Нажать кнопку «Установить как текущий тип». Строка «Текущий тип жесткости» заполнится: в ней будет указан тип 1. Нажать кнопку «Назначить». Элементам группы будет присвоен тип жесткости 1. Выделение элементов группы снимется. Это явится признаком того, что операция присвоения типа жесткости 1 прошла успешно.

2.6.6. Выполнить действия по пунктам 2.6.4 и 2.6.5 еще 12 раз.

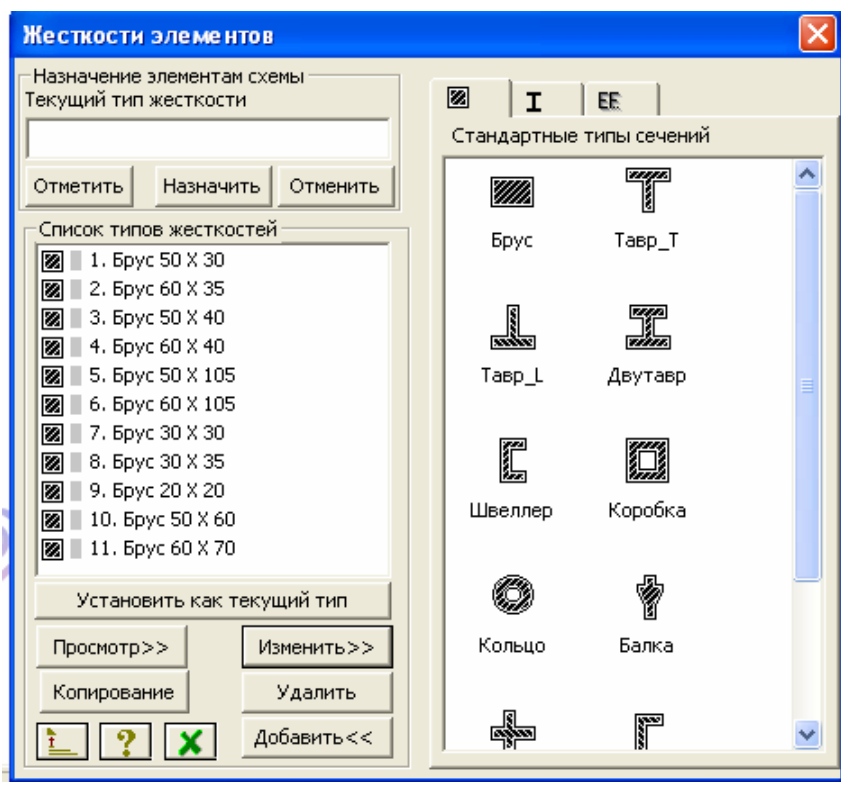

Рис. 2.11. Список типов жесткостей

## **2.7. Задание нагрузок**

2.7.1. Выделить все элементы колонн. Для этого следует выбрать функцию «Выделение элементов», выполнив команды *Выбор / Отметка элементов*.

Затем следует последовательно указать курсором на элементы колонн или воспользоваться «резиновым окном».

2.7.2. Выполнить команды *Нагрузки / Выбор загружения*.

Установить номер 1 в окне «Активное загружение» и нажать кнопку «Применить».

Выполнить команды *Нагрузки / Добавить собственный вес*.

В окне «Добавить собственный…» выбрать опцию «Собственный вес назначить на выделенные элементы», коэффициент надежности по нагрузке принять равным 1. Нажать кнопку «Применить». Выбор опции осуществляется путем указания точки в соответствующей радиокнопке.

2.7.3. Выделить все узлы верхних поясов ферм за исключением «опорных».

2.7.4. Выполнить команды *Нагрузки / Нагрузки на узлы и элементы*. Откроется окно «Задание нагрузок» (рис. 2.12, окно слева).

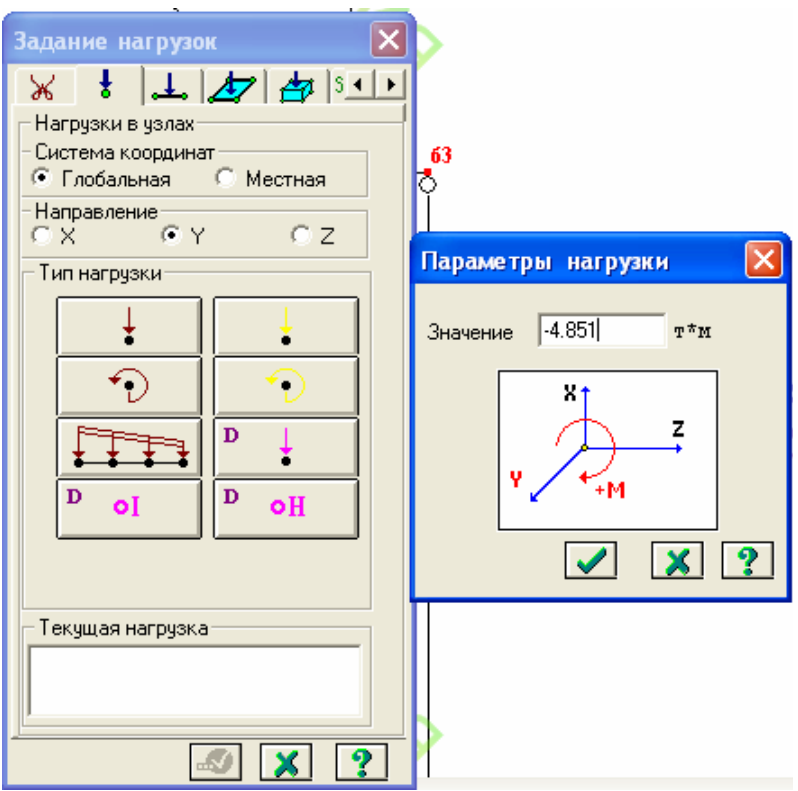

Рис. 2.12. Задание нагрузок

В этом окне следует выбрать закладку «Нагрузки в узлах» (2-я слева кнопка в верхней части окна), опцию «Глобальная», направление Z и нажать 1-ю кнопку в 1-м столбце для выбора типа нагрузки «Сосредоточенная сила».

В открывшемся окне «Параметры нагрузки» (рис. 2.12, окно справа) задать значение +8.085 т и нажать кнопку «Применить». В окне «Задание нагрузок» в области «Текущая нагрузка» появится сообщение  $\alpha$ Р = 8,085 – Сила вдоль глобальной оси Z». Нажать кнопку «Применить».

2.7.5. Выделить «опорные» узлы верхних поясов ферм покрытия.

2.7.6. Выполнить действия в соответствии с п. 2.7.4, изменив значение нагрузки на +4.043 т.

2.7.7. Выделить узлы подкрановых балок, имеющие координаты (0.85, 0, 11.25), (23.35, 0, 11.25), (24.85, 0, 11.25), (47.35, 0, 11.25).

2.7.8. Выполнить действия в соответствии с п. 2.7.4, изменив значение нагрузки на +4.7 т.

2.7.9. Задать сосредоточенные нагрузки (силы и моменты) от собственного веса элементов стеновых ограждающих конструкций (стеновых панелей и элементов остекления), используя данные табл. 2.1, в которой наряду с координатами узлов приложения нагрузок указаны значения нагрузок (с учетом знака!).

При задании сосредоточенных сил пользоваться рекомендациями, изложенными в пп. 2.7.3–2.7.4.

При задании сосредоточенных моментов пользоваться рекомендациями, изложенными в пп. 2.7.3–2.7.4, с двумя изменениями: в окне «Задание нагрузок»,выбрав закладку «Нагрузки в узлах» (2-я слева кнопка в верхней части окна), опцию «Глобальная», направление **Y**(!), следует нажать **2**-ю(!) кнопку в 1-м столбце для выбора типа нагрузки «Сосредоточенный момент».

2.7.10. Выполнить команды *Нагрузки / Выбор загружения*.

Установить номер 2 в окне «Активное загружение» и нажать кнопку «Применить».

2.7.11. Задать снеговую нагрузку по схеме задания нагрузки от собственного веса ферм покрытия (см. пп. 2.7.3–2.7.6). Нагрузку на «опорные» узлы принять равной 1,539 т, на все остальные узлы верхних поясов ферм покрытия – 3,078 т.

2.7.12. Выполнить команды *Нагрузки / Выбор загружения*.

Установить номер 3 в окне «Активное загружение» и нажать кнопку «Применить».

2.7.13. Задать ветровую нагрузку, действующую слева направо.

Выделить элементы левой колонны, соединяющие узлы (0, 0, 0) и (0, 0, 5.6) (см. п. 2.2.4).

Выполнить команды *Нагрузки / Нагрузка на узлы и элементы*.

В открывшемся окне «Задание нагрузок» выбрать закладку «Нагрузки на стержни». Указать: Система координат – Глобальная, Направление – X. Нажать 1-ю кнопку 2-го столбца. В окне «Параметры» задать Р = -0.096 т/м и нажать кнопку «Подтвердить». В окне «Задание нагрузок» в области «Текущая нагрузка» выведется сообщение  $\alpha$ P = -0.096 т/м – равномерно распределенная сила вдоль глобальной оси X». Нажать кнопку «Подтвердить».

Выделить элементы левой колонны, соединяющие узлы (0, 0, 5.6) и (0, 0, 10.725), а также элементы, соединяющие узлы (0.15, 0, 10.725) и (0.15, 0, 16.35) (см. п. 2.2.4).

Выполнить команды *Нагрузки / Нагрузка на узлы и элементы*.

В открывшемся окне «Задание нагрузок» выбрать закладку «Нагрузки на стержни». Указать: Система координат – Глобальная, Направление – X. Нажать 4-ю кнопку 2-го столбца. В окне «Неравномерная нагрузка» выбрать опцию «Вдоль оси Z» и задать  $P1 = -0.096$  т/м и  $P2 = -0.149$  т/м, после этого нажать кнопку «Подтвердить». В окне «Задание нагрузок» в области «Текущая нагрузка» выведется сообщение  $\alpha$ P1 = -0.096 т/м, P2 = -0.149 т/м – неравномерно распределенная нагрузка». Нажать кнопку «Подтвердить».

Выделить узел сопряжения колонны и элемента, соединяющего левую колонну и ферму покрытия (см. п. 2.2.4).

Выполнить команды *Нагрузки / Нагрузки на узлы и элементы*. Откроется окно «Задание нагрузок».

В этом окне следует выбрать закладку «Нагрузки в узлах» (2-я слева кнопка в верхней части окна), опцию «Глобальная», направление X и нажать 1-ю кнопку в 1-м столбце для выбора типа нагрузки «Сосредоточенная сила».

В открывшемся окне «Параметры нагрузки» (рис. 2.12, окно справа) задать значение -1.148 т и нажать кнопку «Применить». В окне «Задание нагрузок» в области «Текушая нагрузка» появится сообщение « $P = -1.148$  т – Сила вдоль глобальной оси X». Нажать кнопку «Применить».

Выделить элементы правой колонны, соединяющие узлы (48.2, 0, 0) и (48.2, 0, 5.6) (см. п. 2.2.4).

Выполнить команды *Нагрузки / Нагрузка на узлы и элементы*.

В открывшемся окне «Задание нагрузок» выбрать закладку «Нагрузки на стержни». Указать: Система координат – Глобальная, Направление – X. Нажать 1-ю кнопку 2-го столбца. В окне «Параметры» задать  $P = -0.072$  т/м и нажать кнопку «Полтвердить». В окне «Залание нагрузок» в области «Текушая нагрузка» выведется сообщение « $P = -0.072$  т/м – равномерно распределенная сила вдоль глобальной оси X». Нажать кнопку «Подтвердить».

Выделить элементы левой колонны, соединяющие узлы (48.2, 0, 5.6) и (48.2, 0, 10.725), а также элементы, соединяющие узлы (48.05, 0, 10.725) и (48.05, 0, 16.35) (см. п. 2.2.4).

Выполнить команды *Нагрузки / Нагрузка на узлы и элементы*.

В открывшемся окне «Задание нагрузок» выбрать закладку «Нагрузки на стержни». Указать: Система координат – Глобальная, Направление – X. Нажать 4-ю кнопку 2-го столбца. В окне «Неравномерная нагрузка» выбрать опцию «Вдоль оси Z» и задать  $P1 = -0.075$  т/м и  $P2 = -0.111 \text{ T/m}$ , после этого нажать кнопку «Подтвердить». В окне «Задание нагрузок» в области «Текущая нагрузка» выведется сообщение  $\alpha$ P1 = -0.075 т/м, P2 = -0.111 т/м – неравномерно распределенная нагрузка». Нажать кнопку «Подтвердить».

2.7.14. Выполнить команды *Нагрузки / Выбор загружения*.

Установить номер 4 в окне «Активное загружение» и нажать кнопку «Применить».

2.7.15. Задать ветровую нагрузку, действующую справа налево.

Выделить элементы левой колонны, соединяющие узлы (0, 0, 0) и (0, 0, 5.6) (см. п. 2.2.4).

Выполнить команды *Нагрузки / Нагрузка на узлы и элементы*.

В открывшемся окне «Задание нагрузок» выбрать закладку «Нагрузки на стержни». Указать: Система координат – Глобальная, Направление – X. Нажать 1-ю кнопку 2-го столбца. В окне «Параметры» задать  $P = +0.072$  т/м и нажать кнопку «Подтвердить». В окне «Задание нагрузок» в области «Текущая нагрузка» выведется сообщение  $\alpha_{\rm F} = +0.072$  т/м — равномерно распределенная сила вдоль глобальной оси X». Нажать кнопку «Подтвердить».

Выделить элементы левой колонны, соединяющие узлы (0, 0, 5.6) и (0, 0, 10.725), а также элементы, соединяющие узлы (0.15, 0, 10.725) и (0.15, 0, 16.35) (см. п. 2.2.4).

Выполнить команды *Нагрузки / Нагрузка на узлы и элементы*.

В открывшемся окне «Задание нагрузок» выбрать закладку «Нагрузки на стержни». Указать: Система координат – Глобальная, Направление – X. Нажать 4-ю кнопку 2-го столбца. В окне «Неравномерная нагрузка» выбрать опцию «Вдоль оси Z» и задать  $P1 = +0.072$  т/м и  $P2 = +0.111$  т/м, после этого нажать кнопку «Потвердить». В окне «Задание нагрузок» в области «Текущая нагрузка» выведется сообщение  $\alpha$ P1 = +0.072 т/м, P2 = +0.111 т/м – неравномерно распределенная нагрузка». Нажать кнопку «Подтвердить».

Выделить элементы правой колонны, соединяющие узлы (48.2, 0, 0) и (48.2, 0, 5.6) (см. п. 2.2.4).

Выполнить команды *Нагрузки / Нагрузка на узлы и элементы*.

В открывшемся окне «Задание нагрузок» выбрать закладку «Нагрузки на стержни». Указать: Система координат – Глобальная, Направление – X. Нажать 1-ю кнопку 2-го столбца. В окне «Параметры» задать Р = +0.096 т/м и нажать кнопку «Подтвердить». В окне «Задание нагрузок» в области «Текущая нагрузка» выведется сообщение  $\alpha$ P = +0.096 т/м – равномерно распределенная сила вдоль глобальной оси X». Нажать кнопку «Подтвердить».

Выделить элементы левой колонны, соединяющие узлы (48.2, 0, 5.6) и (48.2, 0, 10.725), а также элементы, соединяющие узлы (48.05, 0, 10.725) и (48.05, 0, 16.35) (см. п. 2.2.4).

Выполнить команды *Нагрузки / Нагрузка на узлы и элементы*.

В открывшемся окне «Задание нагрузок» выбрать закладку «Нагрузки на стержни». Указать: Система координат – Глобальная, Направление – X. Нажать 4-ю кнопку 2-го столбца. В окне «Неравномерная нагрузка» выбрать опцию «Влоль оси Z» и залать  $P1 = +0.096$  т/м и Р2 = +0.149 т/м, после этого нажать кнопку «Подтвердить». В окне «Задание нагрузок» в области «Текущая нагрузка» выведется сообщение «P1=+0.096 т/м, P2 = +0.149 т/м – неравномерно распределенная нагрузка». Нажать кнопку «Подтвердить».

2.7.16. Выполнить команды *Нагрузки / Выбор загружения*.

Установить номер 5 в окне «Активное загружение» и нажать кнопку «Применить».

2.7.17. Задать вертикальную крановую нагрузку в левом пролете: максимальную – на левую колонну, минимальную – на правую колонну.

#### Выделить узел (0.85, 0, 12.65).

Выполнить команды *Нагрузки / Нагрузка на узлы и элементы*. Откроется окно «Задание нагрузок».

В этом окне следует выбрать закладку «Нагрузки в узлах» (2-я слева кнопка в верхней части окна), опцию «Глобальная», направление Z и нажать 1-ю кнопку в 1-м столбце для выбора типа нагрузки «Сосредоточенная сила».

В открывшемся окне «Параметры нагрузки» задать значение +54.6 т и нажать кнопку «Применить». В окне «Задание нагрузок» в области «Текущая нагрузка» появится сообщение « $P = +54.6$  т – Сила вдоль глобальной оси X». Нажать кнопку «Применить».

#### Выделить узел (23.35, 0, 12.65).

Выполнить команды *Нагрузки / Нагрузка на узлы и элементы*. Откроется окно «Задание нагрузок».

В этом окне следует выбрать закладку «Нагрузки в узлах» (2-я слева кнопка в верхней части окна), опцию «Глобальная», направление Z и нажать 1-ю кнопку в 1-м столбце для выбора типа нагрузки «Сосредоточенная сила».

В открывшемся окне «Параметры нагрузки» задать значение +16.38 т и нажать кнопку «Применить». В окне «Задание нагрузок» в области «Текущая нагрузка» появится сообщение «Р = +16.38 т – Сила вдоль глобальной оси X». Нажать кнопку «Применить».

2.7.18. Выполнить команды *Нагрузки / Выбор загружения*.

Установить номер 6 в окне «Активное загружение» и нажать кнопку «Применить».

2.7.19. Задать вертикальную крановую нагрузку в левом пролете: максимальную – на правую колонну, минимальную – на левую колонну.

Выделить узел (0.85, 0, 12.65).

Выполнить команды *Нагрузки / Нагрузка на узлы и элементы*. Откроется окно «Задание нагрузок».

В этом окне следует выбрать закладку «Нагрузки в узлах» (2-я слева кнопка в верхней части окна), опцию «Глобальная», направление Z и нажать 1-ю кнопку в 1-м столбце для выбора типа нагрузки «Сосредоточенная сила».

В открывшемся окне «Параметры нагрузки» задать значение +16.38 т и нажать кнопку «Применить». В окне «Задание нагрузок» в области «Текущая нагрузка» появится сообщение « $P = +16.38$  т – Сила вдоль глобальной оси Z». Нажать кнопку «Применить».

#### Выделить узел (23.35, 0, 12.65).

Выполнить команды *Нагрузки / Нагрузка на узлы и элементы*. Откроется окно «Задание нагрузок».

 В этом окне следует выбрать закладку «Нагрузки в узлах» (2-я слева кнопка в верхней части окна), опцию «Глобальная», направление Z и

нажать 1-ю кнопку в 1-м столбце для выбора типа нагрузки «Сосредоточенная сила».

В открывшемся окне «Параметры нагрузки» задать значение +54.60 т и нажать кнопку «Применить». В окне «Задание нагрузок» в области «Текущая нагрузка» появится сообщение « $P = +54.60$  т – Сила вдоль глобальной оси Z». Нажать кнопку «Применить».

2.7.20. Выполнить команды *Нагрузки* / *Выбор загружения*.

Установить номер 7 в окне «Активное загружение» и нажать кнопку «Применить».

2.7.21. Задать горизонтальную крановую нагрузку, приложенную к крайней колонне левого пролета.

Выделить узел (0.85, 0, 12.65).

Выполнить команды *Нагрузки / Нагрузка на узлы и элементы*. Откроется окно «Задание нагрузок».

В этом окне следует выбрать закладку «Нагрузки в узлах» (2-я слева кнопка в верхней части окна), опцию «Глобальная», направление X и нажать 1-ю кнопку в 1-м столбце для выбора типа нагрузки «Сосредоточенная сила».

В открывшемся окне «Параметры нагрузки» задать значение +1.819 т и нажать кнопку «Применить». В окне «Задание нагрузок» в области «Текушая нагрузка» появится сообщение « $P = +1.819$  т – Сила вдоль глобальной оси X». Нажать кнопку «Применить».

2.7.22. Выполнить команды *Нагрузки / Выбор загружения*.

Установить номер 8 в окне «Активное загружение» и нажать кнопку «Применить».

2.7.23. Задать горизонтальную крановую нагрузку, приложенную к средней колонне слева направо.

Выделить узел (23.35, 0, 12.65).

Выполнить команды *Нагрузки / Нагрузка на узлы и элементы*. Откроется окно «Задание нагрузок».

В этом окне следует выбрать закладку «Нагрузки в узлах» (2-я слева кнопка в верхней части окна), опцию «Глобальная», направление X и нажать 1-ю кнопку в 1-м столбце для выбора типа нагрузки «Сосредоточенная сила».

В открывшемся окне «Параметры нагрузки» задать значение -1.819 т и нажать кнопку «Применить». В окне «Задание нагрузок» в области «Текущая нагрузка» появится сообщение « $P = -1.819$  т – Сила вдоль глобальной оси X». Нажать кнопку «Применить».

## **2.8. Создание таблицы расчетных сочетаний**

Выполнить команды *Нагрузки / РСУ / Генерация таблицы РСУ*.

В открывшемся окне «Расчетные сочетания усилий» установить **Номер загружения** -1 и **Вид загружения** – Постоянное. Заполнить поля окна в соответствии с рис.2.13,а. Нажать кнопку «Подтвердить».

Номер загружения увеличится на 1.

Выполнить указанные действия для всех 8 загружений, заполняя поля окна «Расчетные сочетания усилий» так, как показано на рис. 2.13,б-з.

Нажать кнопку «Закрыть». Таблица РСУ будет создана.

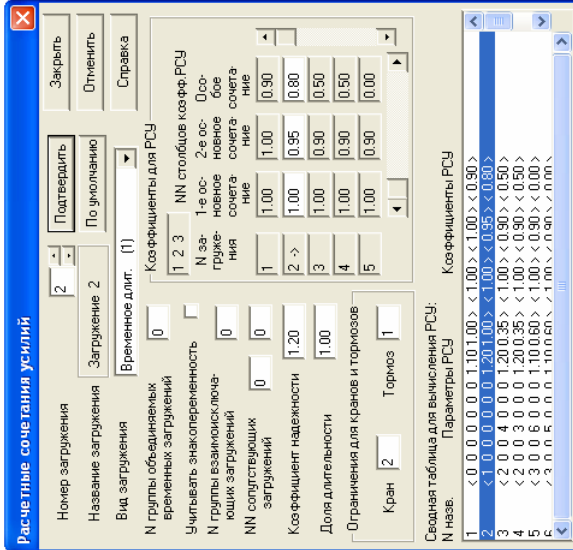

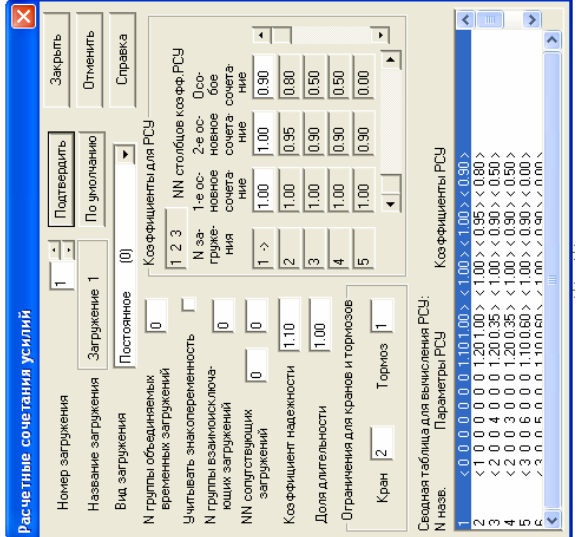

Рис. 2.13. Окно «Расчетные сочетания усилий» (см. также с. 52-54) Рис. 2.13. Окно «Расчетные сочетания усилий» (см. также с. 52–54)

*а б*

 $\overline{a}$ 

 $\circ$ 

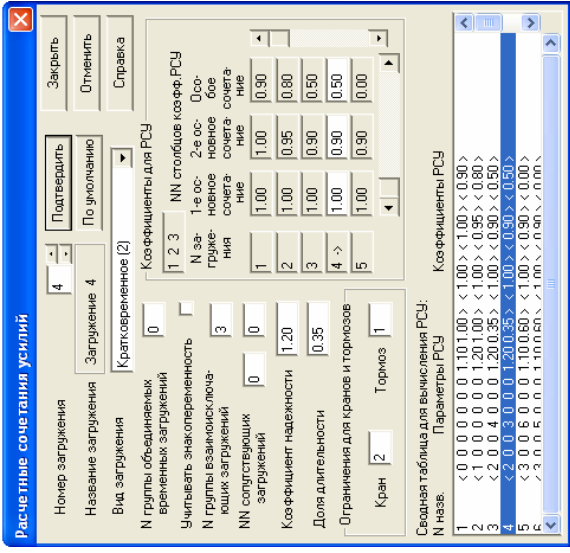

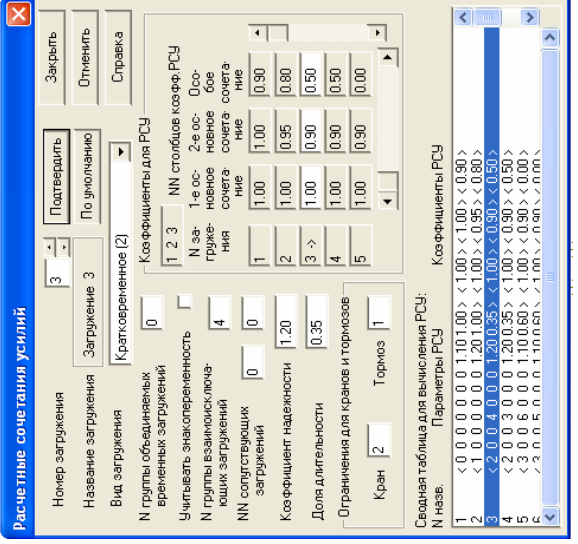

Рис. 2.13. Продолжение Рис. 2.13. Продолжение

*в г*

 $\circ$ 

 $\sim$ 

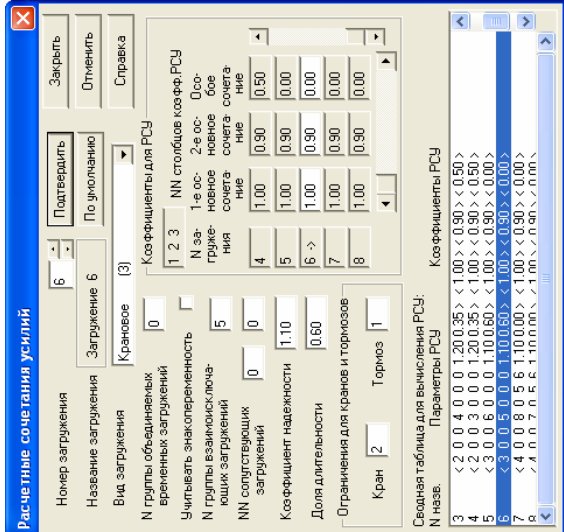

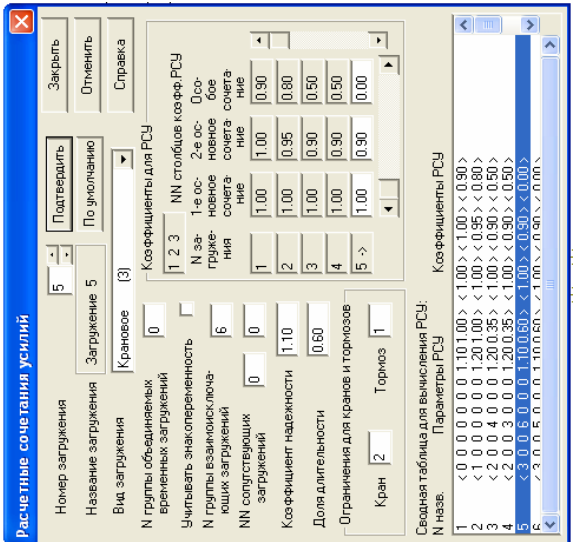

Рис. 2.13. Продолжение Рис. 2.13. Продолжение

 $\mathcal O$ *д е*

 $\sigma$ 

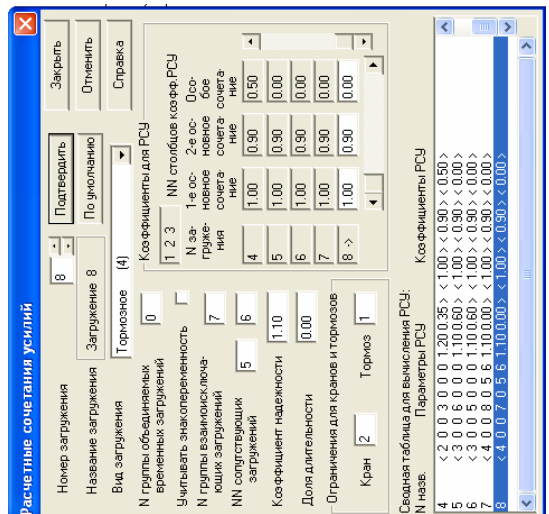

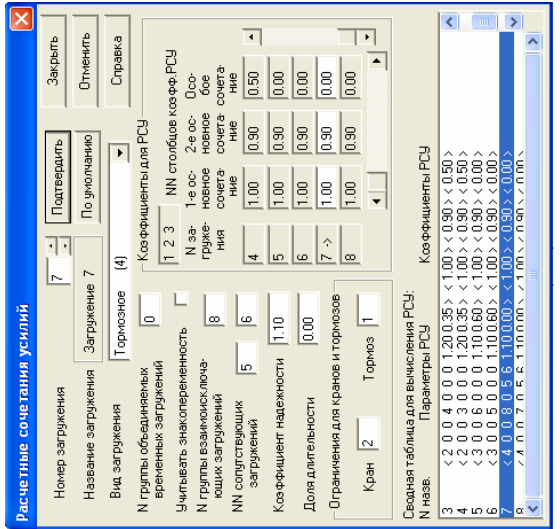

Рис. 2.13. Окончание Рис. 2.13. Окончание

*ж з*

 $\mathcal{H}$ 

 $\infty$ 

## **Библиографический список**

- 1. Свод правил СП 20.13330.2011 Нагрузки и воздействия. Актуализированная редакция СНиП 2.01.07-85\*. – Введ. 2011-05-20. – М. : Минрегион России, 2010. – 80 с.
- 2. Компьютерные технологии проектирования железобетонных конструкций : учеб. пособие / Ю.В. Верюжский [и др.]. – Киев : Книжное изд-во НАУ, 2006. – 808 с.

Приложение Приложение

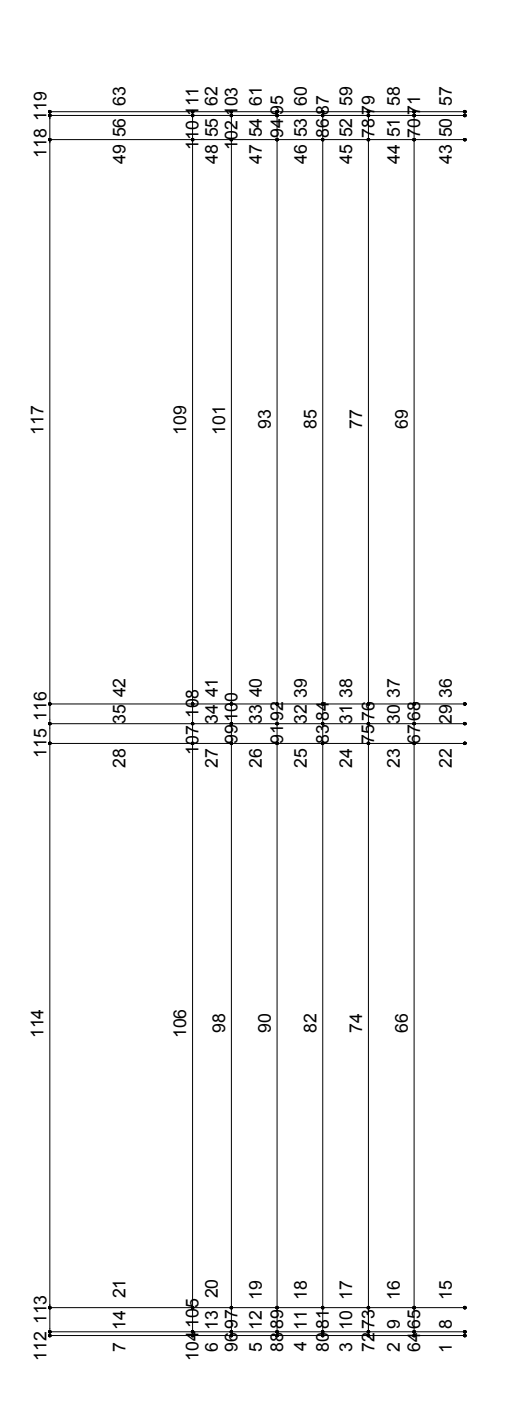

Рис. 1. Номера элементов поперечной рамы **лемент** Рис. 1. Номера элементов поперечной рамы

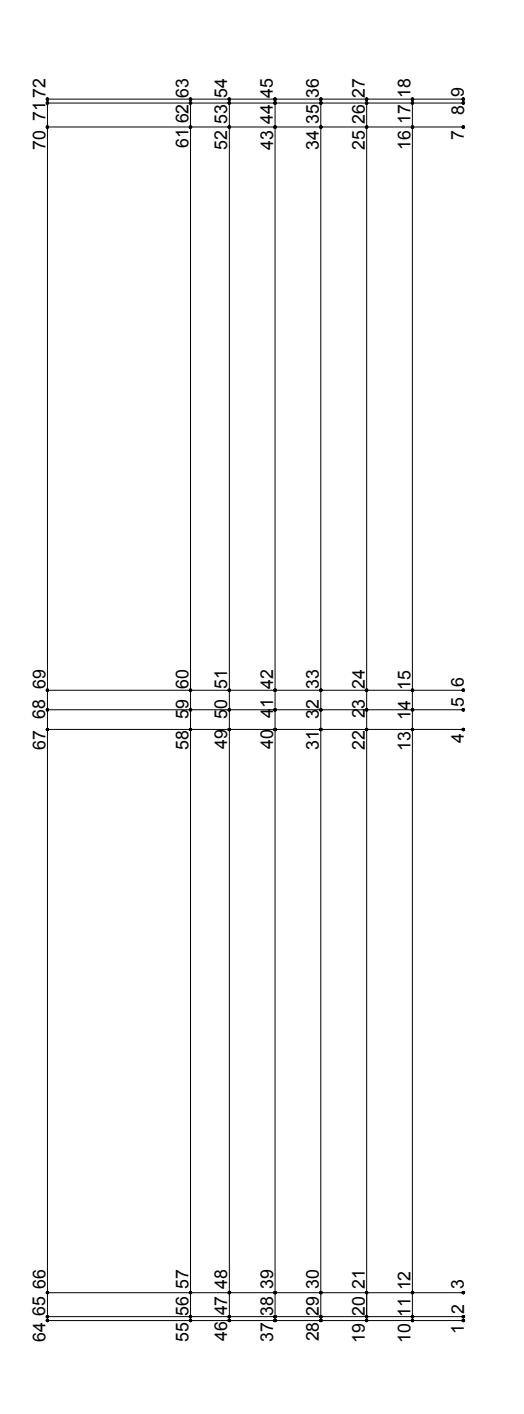

Рис. 1а. Номера узлов поперечной рамы Рис. 1*а*. Номера узлов поперечной рамы

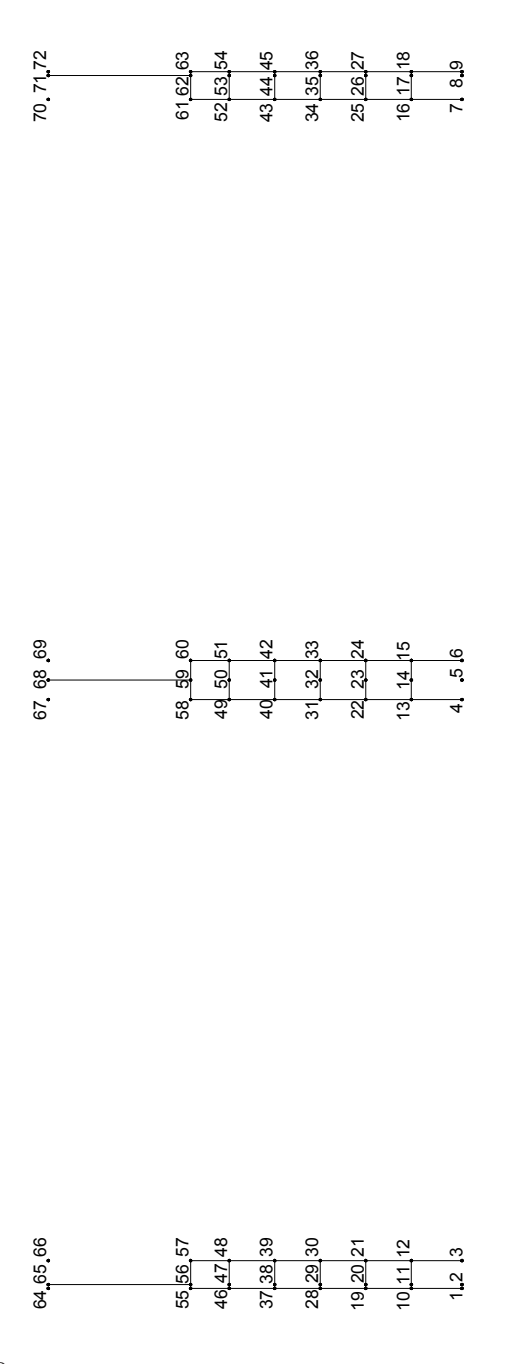

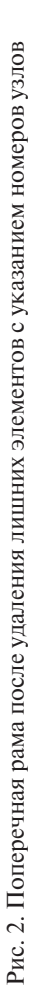

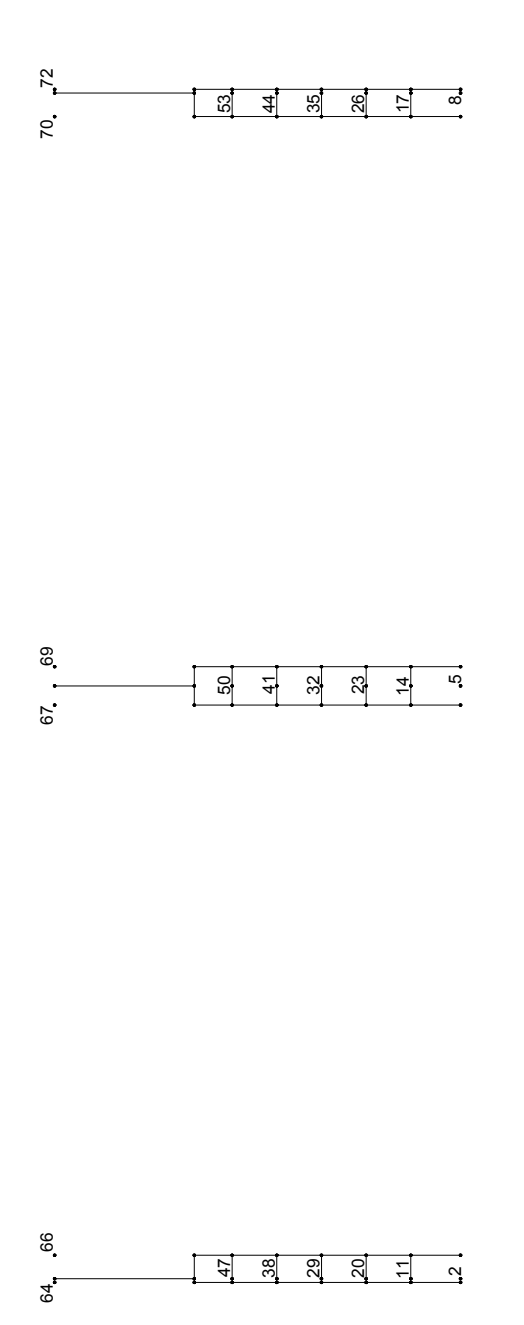

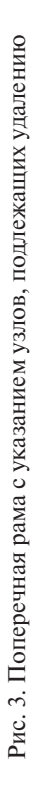

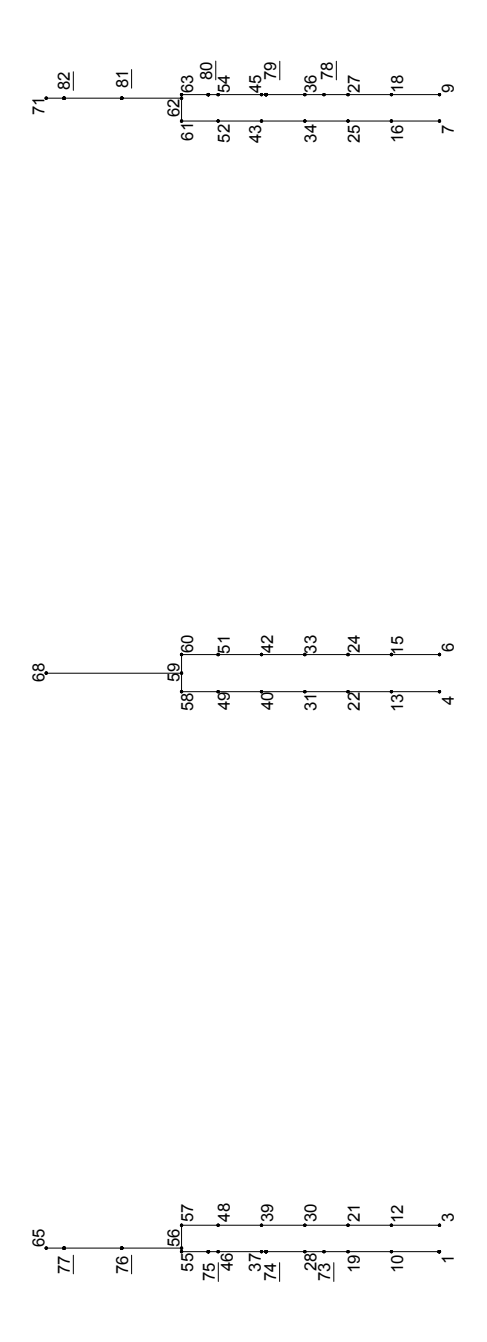

Рис. 4. Поперечная рама после добавления узлов: 1, 3, 4 и т. д. - ранее созданные узлы; 72, 74, 75 и т. д. -Рис. 4. Поперечная рама после добавления узлов: 1, 3, 4 и т. д. – ранее созданные узлы; 73, 74, 75 и т. д. – вновь созданные узлы вновь созданные узлы

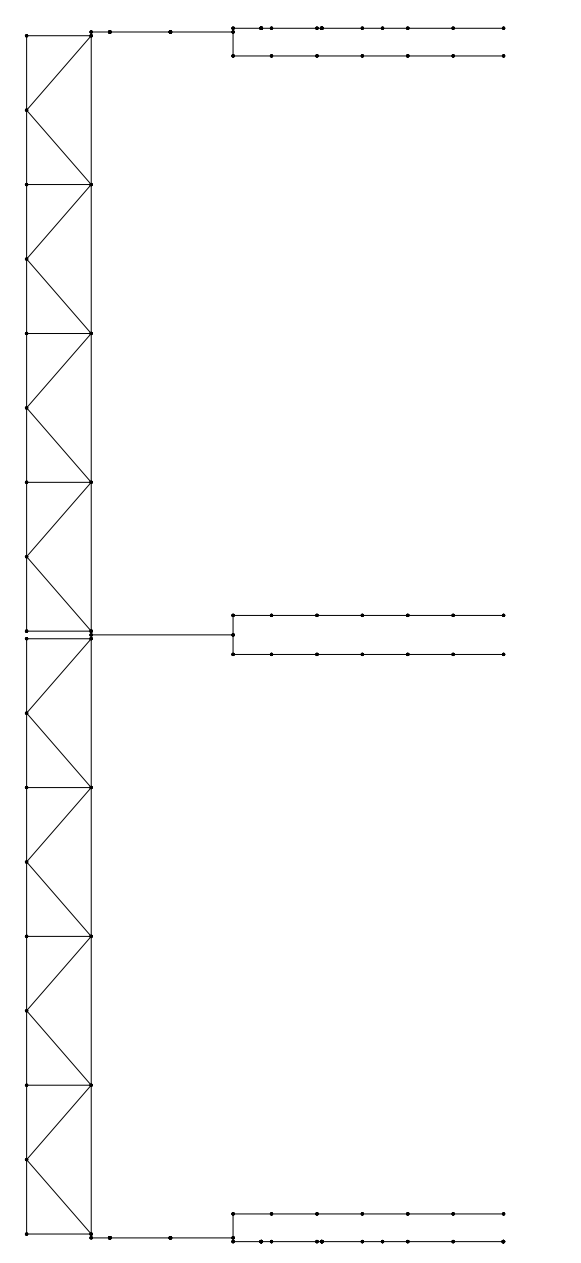

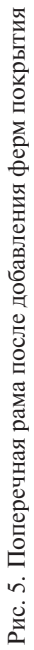

# **СОДЕРЖАНИЕ**

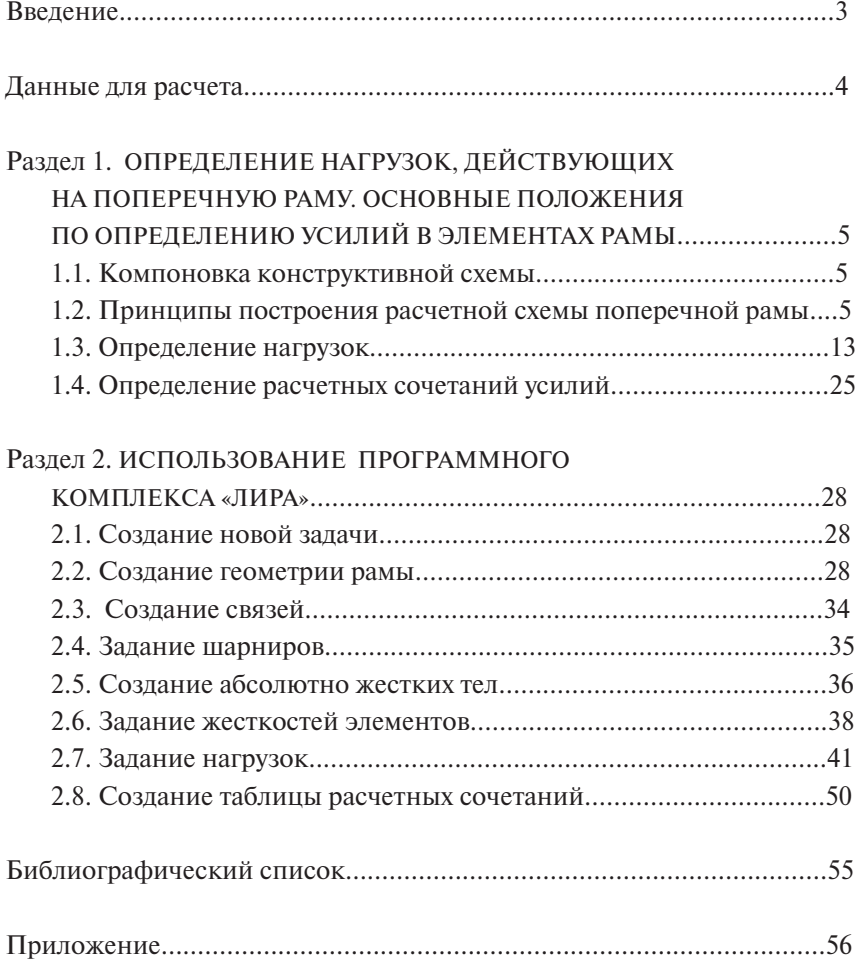

Учебное издание

*Тошин Дмитрий Сергеевич Булгаков Виктор Иванович*

# СТАТИЧЕСКИЙ РАСЧЕТ ПОПЕРЕЧНОЙ РАМЫ ОДНОЭТАЖНОГО ПРОИЗВОДСТВЕННОГО ЗДАНИЯ С ИСПОЛЬЗОВАНИЕМ КОМПЬЮТЕРНЫХ ТЕХНОЛОГИЙ

Учебно-методическое пособие

Редактор *Т.Д. Савенкова* Техническое редактирование и вёрстка: *Л.В. Сызганцева* Дизайн обложки: *Г.В. Карасева*

Подписано в печать 22.05.2013. Формат 60×84/16. Печать оперативная. Усл. п. л. 3,66. Тираж 50 экз. Заказ № 1-35-13.

Издательство Тольяттинского государственного университета 445667, г. Тольятти, ул. Белорусская, 14